# ALESIS® **PROXHI-HAT**

# **[User Guide](#page-2-0)**

English  $(3-8)$ 

# **[Guía del usuario](#page-8-0)**

Español ( $9 - 14$ )

# **[Guide d'utilisation](#page-14-0)**

Français ( 15 – 20 )

# **[Guida per l'uso](#page-20-0)**

Italiano ( 21 – 26 )

# **[Benutzerhandbuch](#page-26-0)**

Deutsch ( 27 – 32 )

# **[Appendix](#page-32-0)**

English ( 33 )

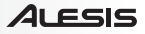

# <span id="page-2-0"></span>User Guide (English)

# **Introduction**

# **Box Contents**

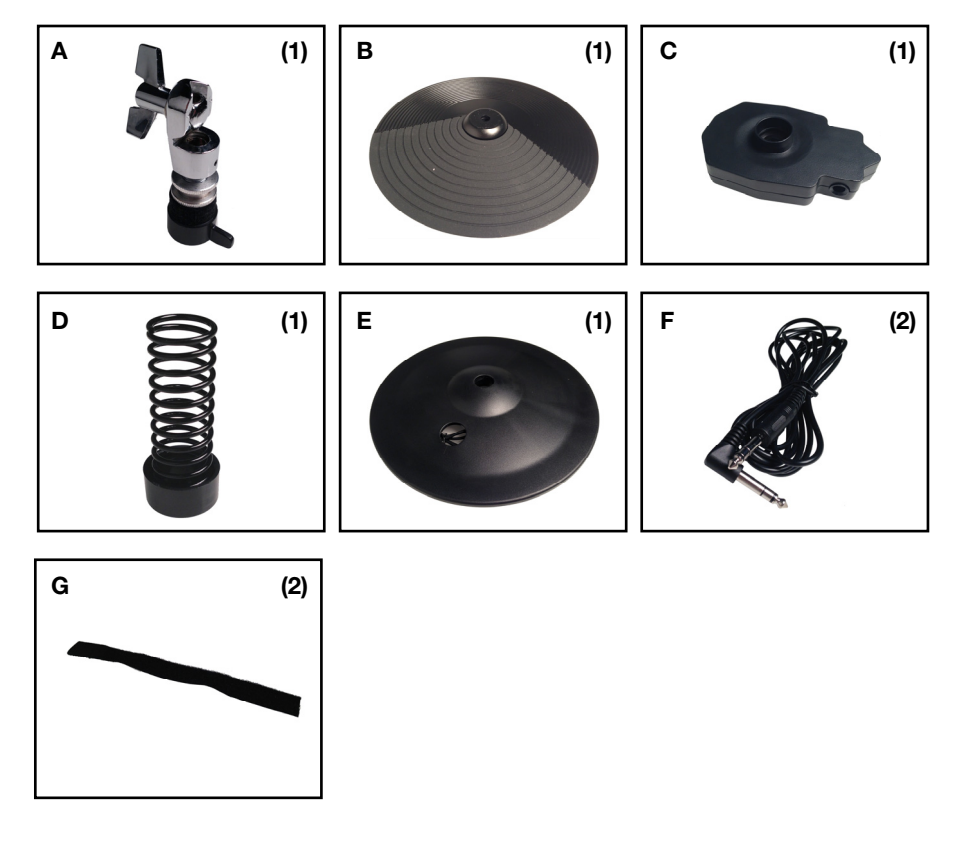

# **Support**

For the latest information about this product (system requirements, compatibility information, etc.) and product registration, visit **[alesis.com/pro-x-hi-hat](http://www.alesis.com/pro-x-hi-hat)**.

For additional product support, visit **[alesis.com/support](http://www.alesis.com/support)**.

# **Assembly**

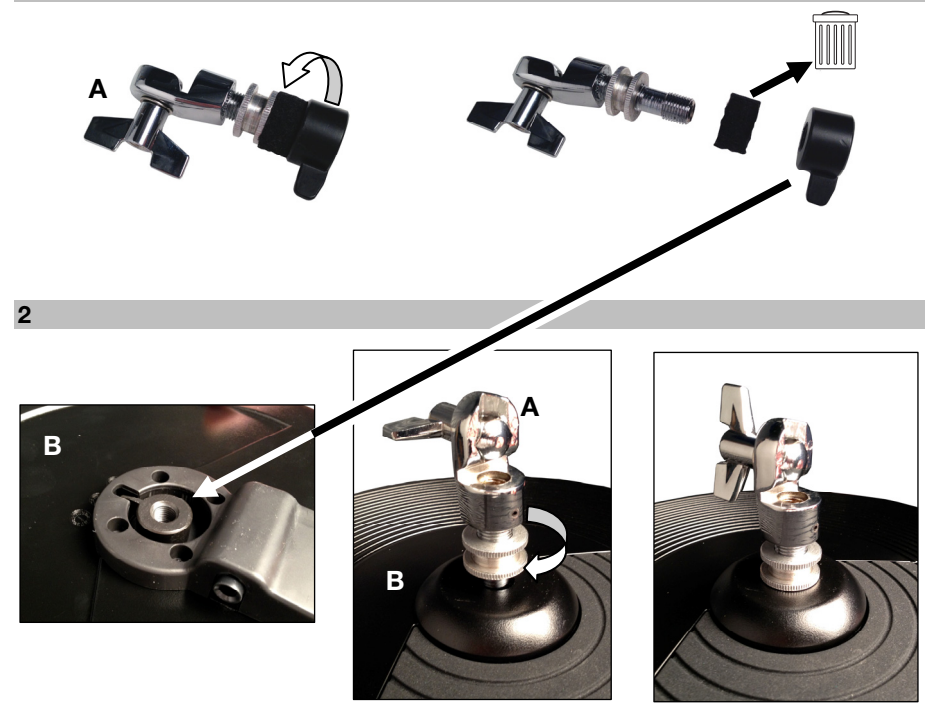

 $\overline{\mathbf{3}}$ 

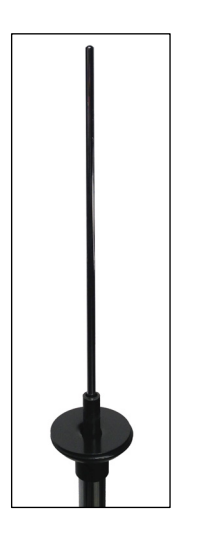

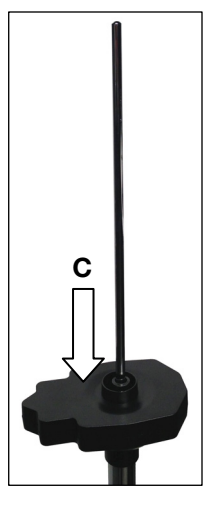

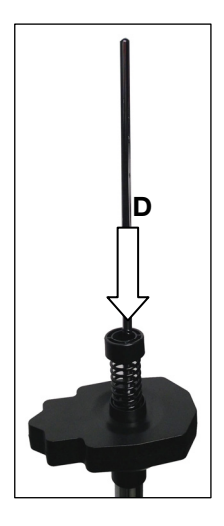

**ALESIS** 

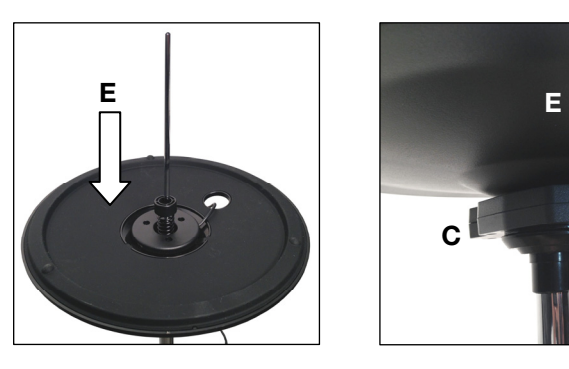

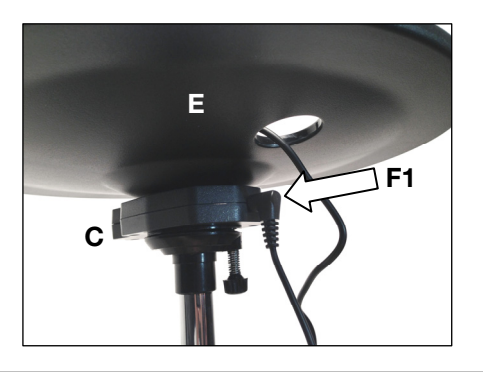

**5** 

**4** 

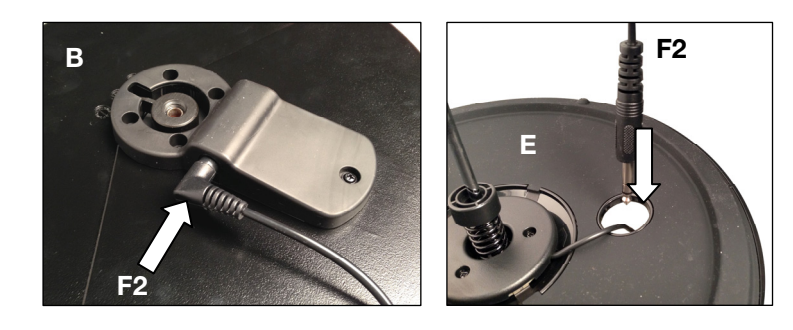

**6** 

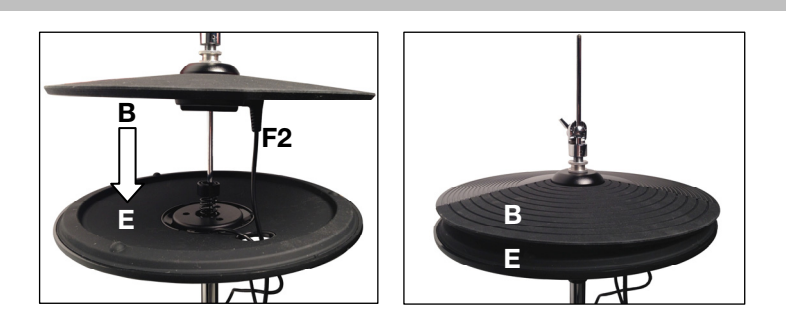

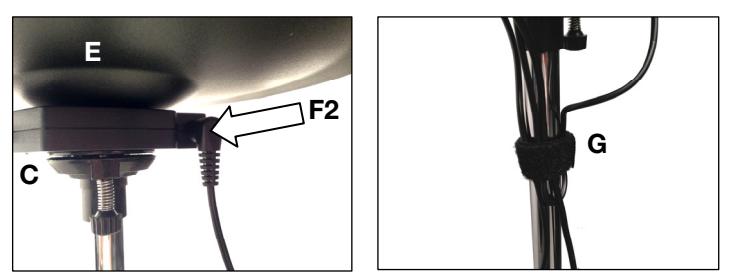

# Setup

# **DM10 Module and Kits**

# **Updating Your DM10 Drum Module Firmware**

For Pro X Hi-Hat to work correctly with your DM10 module, follow the procedure below to ensure your drum module is using the latest firmware.

**Note:** If the update fails at any point, **DO NOT** power-off the drum module. Instead, repeat the procedure above from Step 2 onward.

- 1. Go to **[alesis.com](http://www.alesis.com)** and download the updater application and files for your specific kit: **DM10 Studio Kit**, **DM10 Pro Kit**, or **DM10 X Kit**. This includes the firmware files labeled **Boot**, **App**, **Triggers**, and **Sound ROM**.
- 2. Disconnect everything from your drum module except for the power adapter.
- 3. Disconnect any USB MIDI or USB audio devices from your computer.
- 4. Exit any open applications on your computer.
- 5. Use a standard USB cable to connect your drum module to a USB port on your computer's rear panel.
- 6. Hold down the drum module's **REC** button while powering it on. (If you use Windows, you may see a **Found New Hardware** Wizard. Select **Cancel** and ignore any other Windows error messages.)
- 7. Open the Updater Application.
- 8. **Windows users only:** In the **MIDI Interface** menu, select the **DM10 port** (on Windows 8, Windows 7, or Windows Vista) or **USB Audio Device** (on Windows XP).
- 9. Select **File**, select **Open**, and then click the **.syx** file in the **2 DM10 Boot** folder you downloaded in Step 1, but **DO NOT** select **Open** yet.
- 10. Press and hold the drum module's **REC** button, and then select **Open** in the updater. Once the update begins, release the drum module's **REC** button.
- 11. The drum module's display will tell you to reboot it. Power off the drum module, and then power it back on.
- 12. Repeat Steps 6–11 for all other files you downloaded in Step 1 in the following order:

#### **DM10 App DM10 Triggers DM10 Sound ROM**

- 13. After the final file, the drum module's display will tell you to reboot it. Power off the drum module, and then power it back on.
- 14. Please see the following section, *Selecting the Correct DM10 Trigger Settings*.

# **Selecting the Correct DM10 Trigger Settings**

After updating your DM10 drum module's firmware, set your trigger settings to the correct kit before playing.

- 1. Power-on your DM10 module.
- 2. Press the **Utility** button.
- 3. In the screen that appears, press **Sys (F4)**.
- 4. On the next screen, press **Init (F2)**. (The bottom of this screen will always say **DM10 Studio Triggers** regardless of which Trigger Settings are currently selected.)
- 5. Use the **Cursor Down** button to highlight the **DM10 Studio Triggers** setting.
- 6. Use the **Value/Tempo** knob to select the **DM10 Studio Triggers** setting or the **DM10 X Kit Triggers** setting depending upon which kit you have.
- 7. Press **Exec (F4)** to confirm your selection.
- 8. You will receive the following message: **Are you sure? Initialize all trigger settings?** Choose **Yes (F1)**.
- 9. Press the **Drum Kit** button to return to the main screen.

**Important:** Don't forget to calibrate! See the *[Calibrate Your Pro X Hi-Hat](#page-7-0)* section of this chapter.

## **DM8 Module and Kits**

## **Updating Your DM8 Drum Module Firmware**

For Pro X Hi-Hat to work correctly with your DM8 module, follow the procedure below to ensure your drum module is using the latest trigger firmware.

**Note:** If the update fails at any point, **DO NOT** power-off the drum module. Instead, repeat the procedure above from Step 2 onward.

- 1. Go to **[alesis.com](http://www.alesis.com)** and download the updater application and trigger firmware update for your specific kit: **DM8 Pro Kit, or DM8 USB Kit**.
- 2. Disconnect everything from your drum module except for the power adapter.
- 3. Disconnect any USB MIDI or USB audio devices from your computer.
- 4. Exit any open applications on your computer.
- 5. Use a standard USB cable to connect your drum module to a USB port on your computer's rear panel.
- 6. Hold down the drum module's **REC** button while powering it on. (If you use Windows, you may see a **Found New Hardware** Wizard. Select **Cancel** and ignore any other Windows error messages.)
- 7. Open the Updater Application.
- 8. **Windows users only:** In the **MIDI Interface** menu, select the **DM8 port** (on Windows 8, Windows 7, or Windows Vista) or **USB Audio Device** (on Windows XP).
- 9. Select **File**, select **Open**, and then click the **.syx** file in the 2 DM8 Trigger folder you downloaded in Step 1, but **DO NOT** select **Open** yet.
- 10. Press and hold the drum module's **REC** button, and then select **Open** in the updater. Once the update begins, release the drum module's **REC** button.
- 11. The drum module's display will tell you to reboot it. Power off the drum module, and then power it back on.
- 12. Please see the following section, *Selecting the Correct DM8 Trigger Settings*.

# **Selecting the Correct DM8 Trigger Settings**

After updating your DM8 drum module's firmware, set your trigger settings to the correct kit before playing.

- 1. Power-on your DM8 module.
- 2. Press the **Utility** button.
- 3. In the screen that appears, press **Sys (F4)**.
- 4. On the next screen, press **Init (F2)**. (The bottom of this screen will always say **DM8 PRO Triggers** regardless of which Trigger Settings are currently selected.)
- 5. Use the **Cursor Down** button to highlight the **DM8 PRO Triggers** setting.
- 6. Use the **Value/Tempo** knob to select the **DM8 PRO Triggers** setting or the **DM8 USB Triggers** setting depending upon which kit you have.
- 7. Press **Exec (F4)** to confirm your selection.
- 8. You will receive the following message: **Are you sure? Initialize all trigger settings?** Choose **Yes (F1)**.
- 9. Press the **Drum Kit** button to return to the main screen.

**Important:** Don't forget to calibrate! See the *[Calibrate Your Pro X Hi-Hat](#page-7-0)* section of this chapter.

# <span id="page-7-0"></span>**Calibrate Your Pro X Hi-Hat**

Calibrating the Pro X Hi-Hat ensures your DM10/DM8 drum module can "read" the position of the cymbals. Calibrate it whenever you change the spacing between its top and bottom cymbals. **Tip:** For optimal performance, we recommend leaving 3/4" (1.9 cm) between the top and bottom cymbals.

> Input: HHEL Sensituty : 50<br>Function : TRIGGER

INP TRIG CURV CAL

#### **To calibrate Pro X Hi-Hat:**

- 1. On your DM10/DM8 drum module, press **Ext Trig**. The **Input** page will appear.
- 2. Use the **Cursor Up/Down** buttons to highlight the **Input** field at the top of the screen.
- 3. Use the **Value Up/Down** buttons or the **Value Dial** to select **HiHat**.
- 4. Press **Cal (F4)**.
- 5. With the hi-hat pedal completely raised ("open"), press **Open (F1)** and wait for a message saying the process is complete.
- 6. With the hi-hat pedal completely pressed ("closed"), press **Clos (F2)** and wait for a message saying the process is complete.
- 7. Press **Trim (F3)** or **Curv (F4)** to further fine-tune calibration settings, or press **Exit** to exit the calibration page.

#### **Tips:**

Use the **Trim** page to manually adjust the **Open** or **Closed** values. The **Open** and **Closed** values represent the positions where the module will trigger the sounds of a completely open or completely closed Hi-Hat instrument (respectively).

Use the **Curv** page to select the velocity curve Pro X Hi-Hat will use.

# Tips and Troubleshooting

If you are having issues setting up Pro X Hi-Hat, try some of the solutions in this section.

#### **If hitting Pro X Hi-Hat causes other drums to trigger:**

- Try raising its **Xtalk Snd** value.
- Try raising the **Xtalk Rcv** values of other drums.

#### **If hitting other drums causes Pro X Hi-Hat to trigger:**

- Try raising its **Xtalk Rcv** value.
- Try raising the **Xtalk Snd** value of other drums.

#### **If Pro X Hi-Hat is unintentionally triggering more than once:**

• Try raising its **ReTrigger** value.

#### **If Pro X Hi-Hat is not responding easily when you hit it:**

• Try lowering its **Threshold** value.

#### **If you find it difficult to distinguish accurately between open and closed notes:**

- Try adjusting Pro X Hi-Hat's clutch position (i.e., the height of the top cymbal on the hi-hat stand).
- Try re-calibrating Pro X Hi-Hat (described above in *Calibrate Your Pro X Hi-Hat*).

#### **If you experience continuous issues with several triggers (e.g., unintended triggers, crosstalk, etc.):**

Make sure you have selected the proper trigger settings for your kit (described above in *Selecting the Correct DM10/DM8 Trigger Settings*).

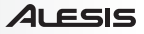

# <span id="page-8-0"></span>Guía del usuario (Español)

# Introducción

# **Contenido de la caja**

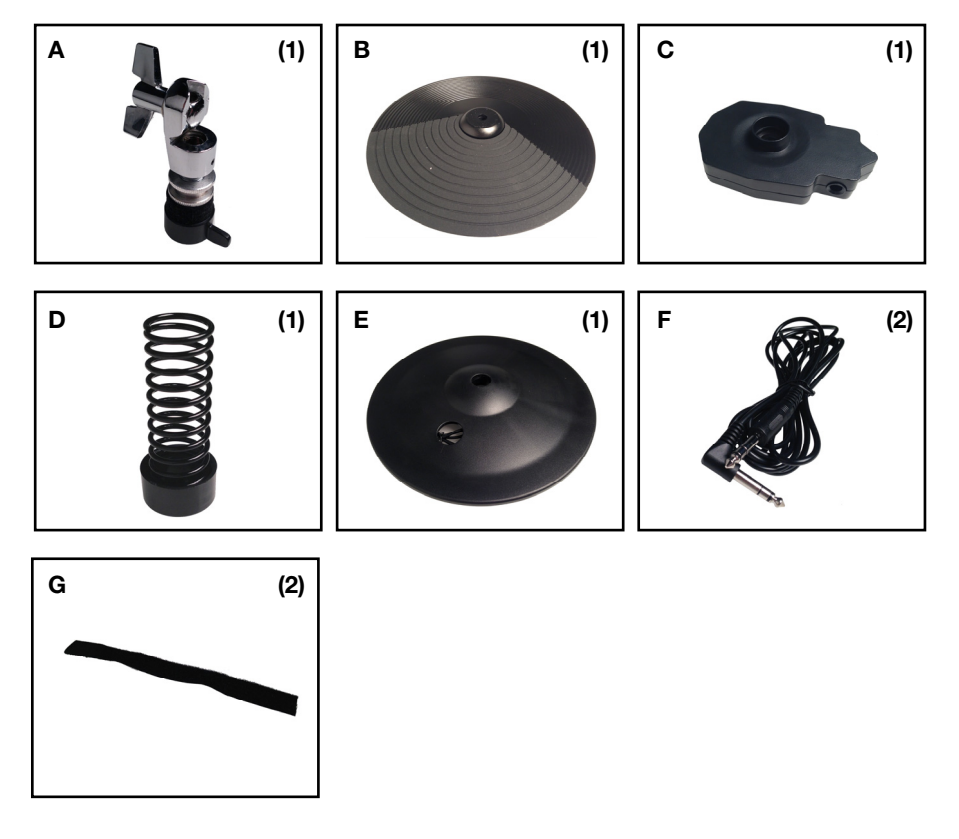

# **Soporte**

Para obtener la información más completa acerca de este product (los requisitos del sistema, compatibilidad, etc) y registro del producto, visite **[alesis.com/pro-x-hi-hat](http://www.alesis.com/pro-x-hi-hat)**.

Para soporte adicional del producto, visite **[alesis.com/support](http://www.alesis.com/support)**.

# **Armado**

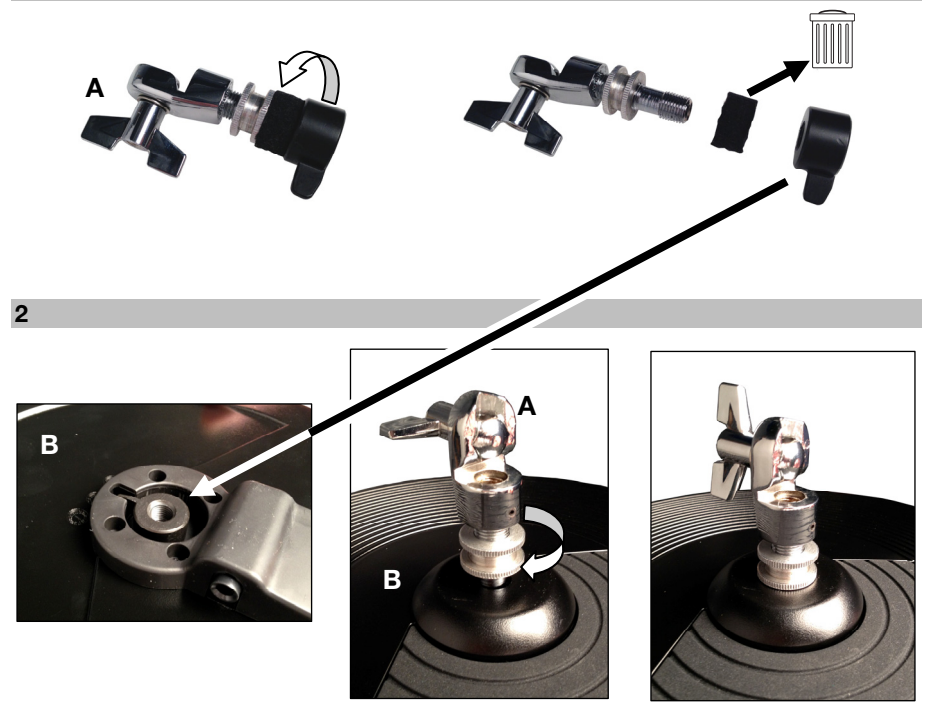

 $\overline{\mathbf{3}}$ 

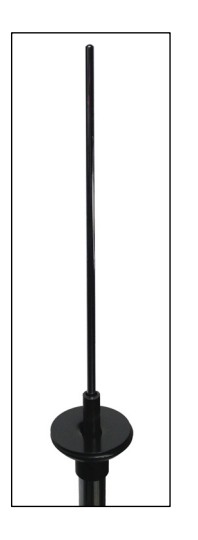

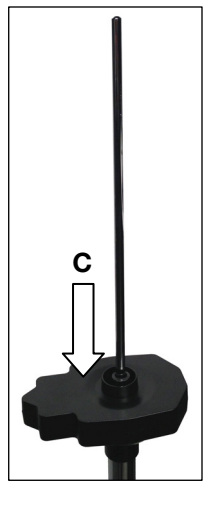

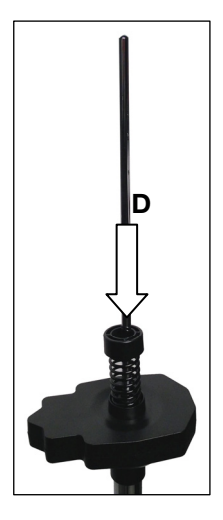

**ALESIS** 

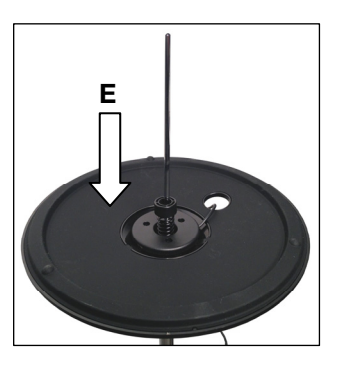

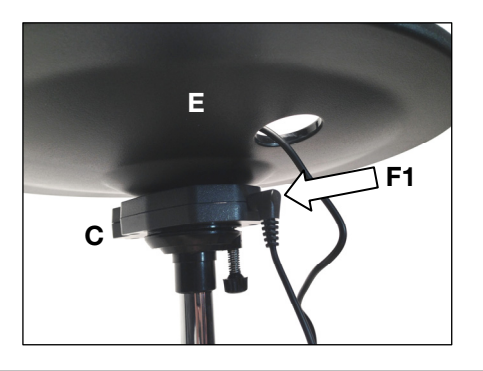

 $\overline{\mathbf{5}}$ 

 $\overline{\mathbf{4}}$ 

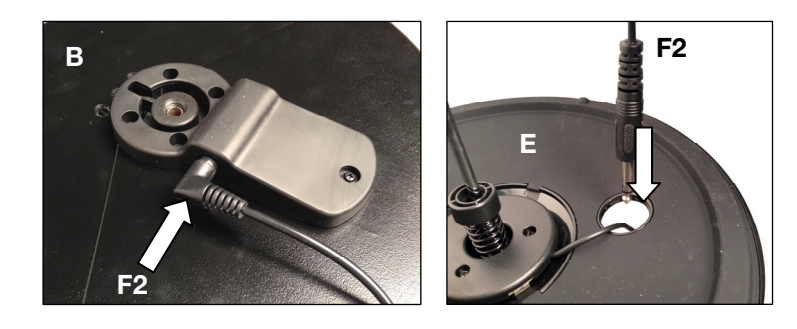

 $6\phantom{a}$ 

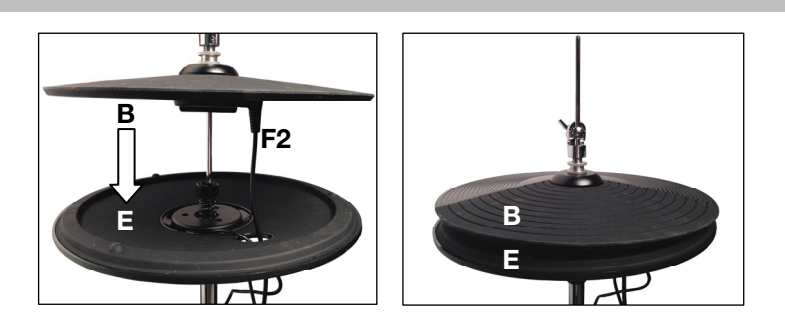

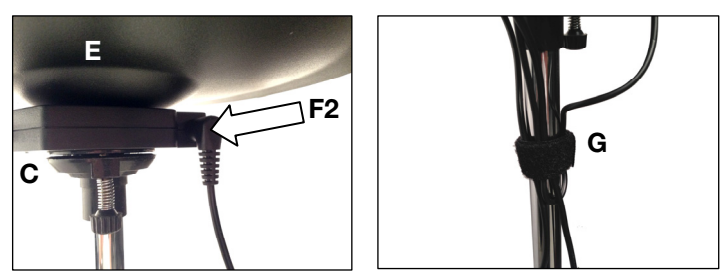

# Instalación

# **Módulo y Kits DM10**

# **Cómo actualizar el firmware de su módulo de batería DM10**

Para que el Pro X Hi-Hat funcione correctamente con su módulo DM10, siga el procedimiento a continuación para asegurar que su módulo de batería esté utilizando el último firmware. **Nota:** Si la actualización falla en algún punto, **NO** apague el módulo de batería. Más bien, repita el

procedimiento anterior desde el paso 2 en adelante.

- 1. Vaya a **[alesis.com](http://www.alesis.com)** y descargue la aplicación de actualización y los archivos para su kit específico: **DM10 Studio Kit**, **DM10 Pro Kit** o **DM10 X Kit**. Esto incluye los firmwares rotulados **Boot**, **App**, **Triggers** y **Sound ROM**.
- 2. Desconecte todo de su módulo de batería exceptuando el adaptador de corriente.
- 3. Desconecte cualquier dispositivo USB MIDI o de audio USB de su ordenador.
- 4. Cierre todas las aplicaciones abiertas en su ordenador.
- 5. Utilice un cable USB estándar para conectar su módulo de batería a un puerto USB en el panel trasero de su ordenador.
- 6. Mantenga pulsado el botón **REC** de su módulo de batería mientras lo enciende. (Si utiliza Windows, puede que vea un asistente de **nuevo hardware encontrado**. Seleccione **Cancel** e ignore cualquier otro mensaje de error de Windows).
- 7. Abra la aplicación de actualización.
- 8. **Usuarios de Windows únicamente:** En el menú **MIDI Interface** (Interfaz MIDI), seleccione **DM10 port** (en Windows 8, Windows 7 o Windows Vista) o **USB Audio Device** (Dispositivo de audio USB) (en Windows XP).
- 9. Seleccione **File** (Archivo), seleccione **Open** (Abrir) y después haga clic en el archivo **.syx** en la carpeta **2 - DM10 Boot** que descargó en el paso 1, pero **NO** seleccione **Open** (Abrir) aún.
- 10. Mantenga pulsado el botón **REC** del módulo de batería y después seleccione **Open** (Abrir) en la aplicación de actualización. Una vez que comienza la actualización, suelte el botón **REC**.
- 11. La pantalla del módulo de batería le solicitará que lo reinicie. Apague el módulo de batería y después enciéndalo nuevamente.
- 12. Repita los pasos 6 a 11 para todos los otros archivos descargados en el paso 1 en el siguiente orden:

**DM10 App DM10 Triggers DM10 Sound ROM** 

- 13. Después del archivo final, la pantalla del módulo de batería le solicitará que lo reinicie. Apague el módulo de batería y después enciéndalo nuevamente.
- 14. Consulte la siguiente sección, *Cómo seleccionar los ajustes correctos del DM10 Trigger*.

## **Cómo seleccionar los ajustes correctos del DM10 Trigger**

Después de actualizar el firmware del módulo de batería de su DM10, configure los ajustes de trigger al kit correcto antes de tocar.

- 1. Encienda su módulo DM10.
- 2. Pulse el botón **Utility**.
- 3. En la pantalla que aparece, pulse **Sys (F4)**.
- 4. En la siguiente pantalla, pulse **Init (F2)**. (La parte inferior de esta pantalla siempre dirá **DM10 Studio Triggers** independientemente de los ajustes del Trigger actualmente seleccionados).
- 5. Utilice el botón **cursor abajo** para seleccionar el ajuste **DM10 Studio Triggers**.
- 6. Utilice la perilla **Value/Tempo** para seleccionar el ajuste **DM10 Studio Triggers** o **DM10 X Kit Triggers** dependiendo del kit que posea.
- 7. Pulse **Exec (F4)** para confirmar su selección.
- 8. Recibirá el siguiente mensaje: **¿Está seguro? ¿Inicializar todos los ajustes de trigger?** Seleccione **Yes (F1)**.
- 9. Pulse el botón **Drum Kit** para retornar a la pantalla principal.

**Importante:** ¡No se olvide de calibrar! Consulte la sección *[Calibre su Pro X Hi-Hat](#page-13-0)* en este capítulo.

## **Módulo y Kits DM8**

## **Cómo actualizar el firmware de su módulo de batería DM8**

Para que el Pro X Hi-Hat funcione correctamente con su módulo DM8, siga el procedimiento a continuación para asegurar que su módulo de batería esté utilizando el último firmware de trigger.

**Nota:** Si la actualización falla en algún punto, **NO** apague el módulo de batería. Más bien, repita el procedimiento anterior desde el paso 2 en adelante.

- 1. Vaya a **[alesis.com](http://www.alesis.com)** y descargue la aplicación de actualización y la actualización del firmware de trigger para su kit específico: **DM8 Pro Kit o DM8 USB Kit**.
- 2. Desconecte todo de su módulo de batería exceptuando el adaptador de corriente.
- 3. Desconecte cualquier dispositivo USB MIDI o de audio USB de su ordenador.
- 4. Cierre todas las aplicaciones abiertas en su ordenador.
- 5. Utilice un cable USB estándar para conectar su módulo de batería a un puerto USB en el panel trasero de su ordenador.
- 6. Mantenga pulsado el botón **REC** de su módulo de batería mientras lo enciende. (Si utiliza Windows, puede que vea un asistente de **nuevo hardware encontrado**. Seleccione **Cancel** e ignore cualquier otro mensaje de error de Windows).
- 7. Abra la aplicación de actualización.
- 8. **Usuarios de Windows únicamente:** En el menú **MIDI Interface** (Interfaz MIDI), seleccione **DM8 port** (en Windows 8, Windows 7 o Windows Vista) o **USB Audio Device** (Dispositivo de audio USB) (en Windows XP).
- 9. Seleccione **File** (Archivo), seleccione **Open** (Abrir) y después haga clic en el archivo **.syx** en la carpeta **2 - DM8 Trigger** que descargó en el paso 1, pero **NO** seleccione **Open** (Abrir) aún.
- 10. Mantenga pulsado el botón **REC** del módulo de batería y después seleccione **Open** (Abrir) en la aplicación de actualización. Una vez que comienza la actualización, suelte el botón **REC**.
- 11. La pantalla del módulo de batería le solicitará que lo reinicie. Apague el módulo de batería y después enciéndalo nuevamente.
- 12. Consulte la siguiente sección, *Cómo seleccionar los ajustes correctos del DM8 Trigger*.

## **Cómo seleccionar los ajustes correctos del DM8 Trigger**

Después de actualizar el firmware del módulo de batería de su DM8, configure los ajustes de trigger al kit correcto antes de tocar.

- 1. Encienda su módulo DM8.
- 2. Pulse el botón **Utility**.
- 3. En la pantalla que aparece, pulse **Sys (F4)**.
- 4. En la siguiente pantalla, pulse **Init (F2)**. (La parte inferior de esta pantalla siempre dirá **DM8 PRO Triggers** independientemente de los ajustes del Trigger actualmente seleccionados).
- 5. Utilice el botón **cursor abajo** para seleccionar el ajuste **DM8 PRO Triggers**.
- 6. Utilice la perilla **Value/Tempo** para seleccionar el ajuste **DM8 PRO Triggers** o **DM8 Triggers** dependiendo del kit que posea.
- 7. Pulse **Exec (F4)** para confirmar su selección.
- 8. Recibirá el siguiente mensaje: **¿Está seguro? ¿Inicializar todos los ajustes de trigger?** Seleccione **Yes (F1)**.
- 9. Pulse el botón **Drum Kit** para retornar a la pantalla principal.

**Importante:** ¡No se olvide de calibrar! Consulte la sección *[Calibre su Pro X Hi-Hat](#page-13-0)* en este capítulo.

# <span id="page-13-0"></span>41 FSIS

## **Calibre su Pro X Hi-Hat**

La calibración de su Pro X Hi-Hat asegura que su módulo de batería DM10/DM8 pueda "leer" la posición de los platillos. Calíbrelo siempre que cambie la abertura entre el platillo superior e inferior.

**Consejo:** Para un rendimiento óptimo, recomendamos dejar 1,9 cm (3/4 pulg.) entre el platillo superior y el inferior.

#### **Para calibrar su Pro X Hi-Hat:**

- 1. En su módulo de batería DM10/DM8, pulse **Ext Trig**. Aparecerá la página **Input** (Entrada).
- 2. Utilice los botones **cursor arriba/abajo** para seleccionar el campo **Input** en la parte superior de la pantalla.
- 3. Utilice los botones **valor arriba/abajo** o el **cuadrante de valor** para seleccionar **HiHat**.

Input: HHat Sensituty: 50<br>Function: TRIGGER INP TRIG CURU CAL

- 4. Pulse **Cal (F4)**.
- 5. Con el pedal de hi-hat completamente levantado ("abierto"), pulse **Open (F1)** y espere un mensaje que le indique que el proceso está terminado.
- 6. Con el pedal de hi-hat completamente pulsado ("cerrado"), pulse **Clos (F2)** y espere un mensaje que le indique que el proceso está terminado.
- 7. Pulse **Trim (F3)** o **Curv (F4)** para efectuar una sintonía fina adicional a los ajustes de calibración, o pulse **Exit** para salir de la página de calibración.

#### **Consejos:**

Utilice la página de **Trim** (Recorte) para ajustar manualmente los valores de **Open** (Abierto) o **Closed** (Cerrado). Los valores de **Open** y **Closed** representan las posiciones en donde el módulo disparará los sonidos un instrumento Hi-Hat completamente abierto o completamente cerrado (respectivamente).

Utilice la página **Curv** para seleccionar la curva de velocidad que utilizará el Pro X Hi-Hat.

## Consejos y solución de problemas

Si está teniendo dificultades para configurar su Pro X Hi-Hat, intente las soluciones de esta sección.

#### **Si se disparan otros tambores al golpear el Pro X Hi-Hat:**

- Intente aumentar su valor **Xtalk Snd**.
- Intente aumentar los valores **Xtalk Rcv** de los otros tambores.

#### **Si se dispara el Pro X Hi-Hat al golpear otros tambores:**

- Intente aumentar su valor **Xtalk Rcv**.
- Intente aumentar los valores **Xtalk Snd** de los otros tambores.

#### **Si el Pro X Hi-Hat se está disparando accidentalmente más de una vez:**

• Intente aumentar su valor **ReTrigger**.

## **Si el Pro X Hi-Hat no está respondiendo fácilmente cuando lo golpea:**

• Intente disminuir su valor **Threshold**.

#### **Si le resulta difícil distinguir con claridad entre notas abiertas y cerradas:**

- Intente ajustar la posición del embrague del Pro X Hi-Hat (o sea, la altura del platillo superior en el soporte del hi-hat).
- Intente recalibrar el Pro X Hi-Hat (descripto anteriormente en *Calibre su Pro X Hi-Hat*).

#### **Si experimenta problemas continuos con diversos triggers (por ejemplo, disparos accidentales, diafonía, etc.):**

• Asegúrese de haber seleccionado los ajustes apropiados para su kit (descriptos anteriormente en *Cómo seleccionar los ajustes correctos del DM10/DM8 Trigger*).

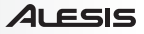

# <span id="page-14-0"></span>Guide d'utilisation (Français)

# **Introduction**

# **Contenu de la boîte**

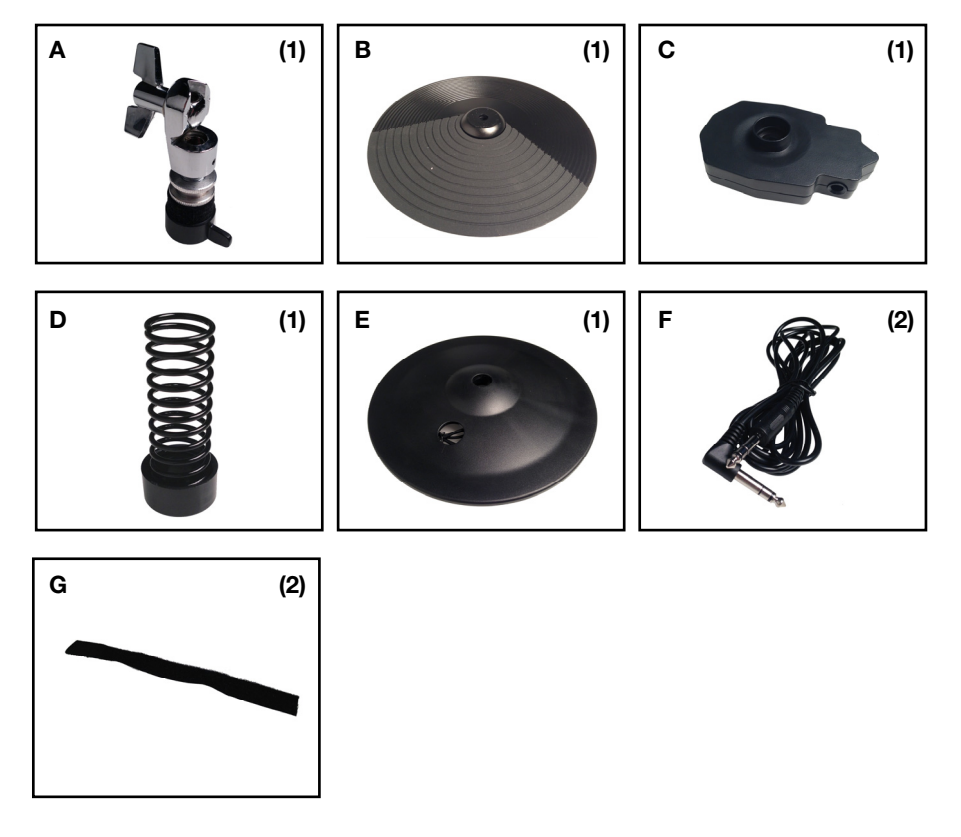

# **Assistance**

Pour les dernières informations concernant ce produit (la configuration système minimale requise, la compatibilité, etc) et l'enregistrement du produit, veuillez visitez le site **[alesis.com/pro-x-hi-hat](http://www.alesis.com/pro-x-hi-hat)**.

Pour de plus amples informations, visitez **[alesis.com/support](http://www.alesis.com/support)**.

# **Montage**

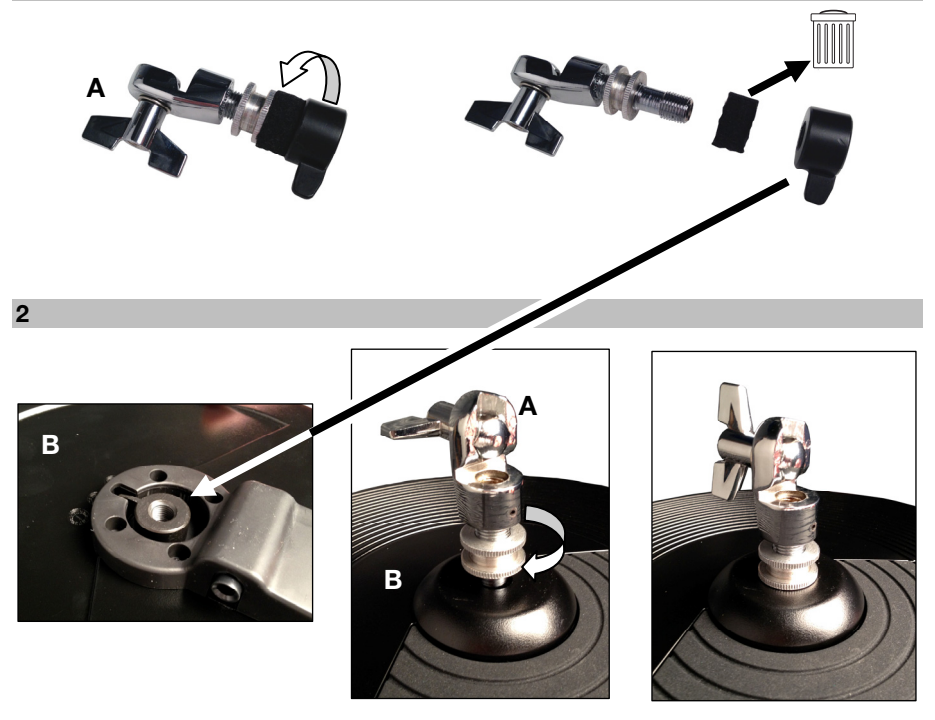

 $\overline{\mathbf{3}}$ 

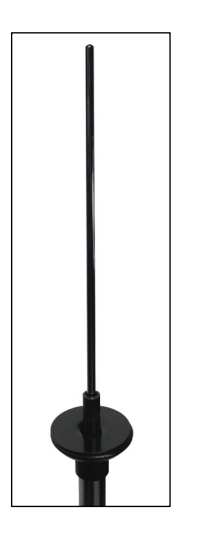

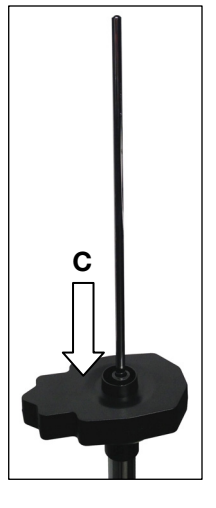

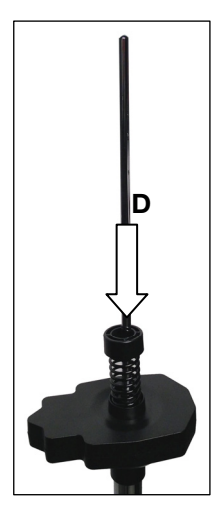

**ALESIS** 

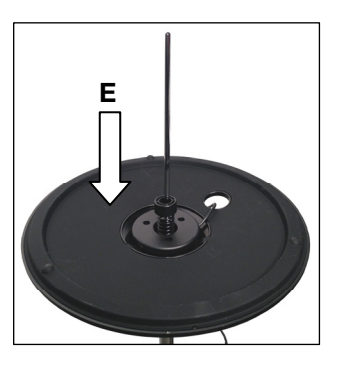

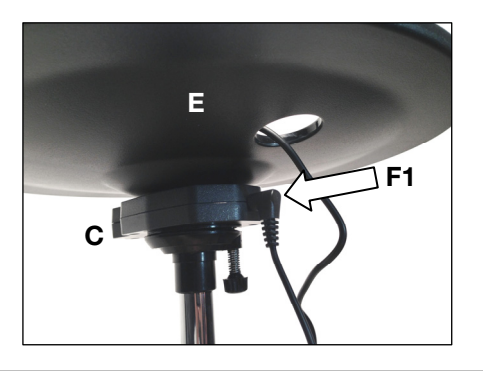

 $\overline{\mathbf{5}}$ 

 $\overline{\mathbf{4}}$ 

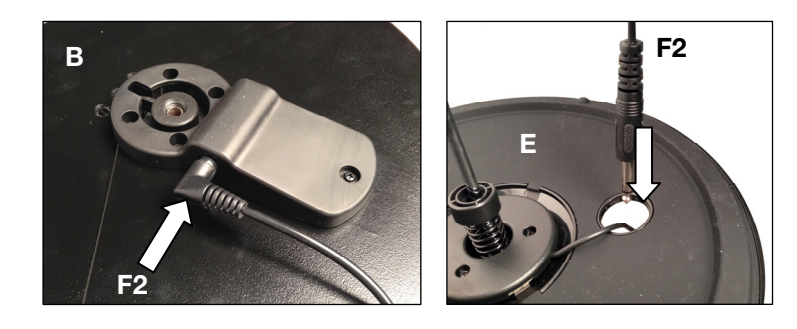

 $6\phantom{a}$ 

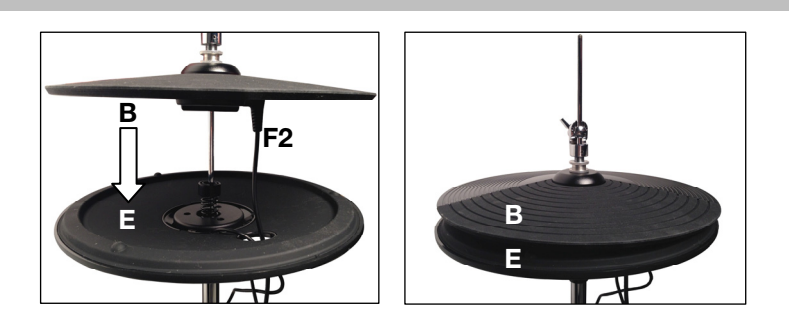

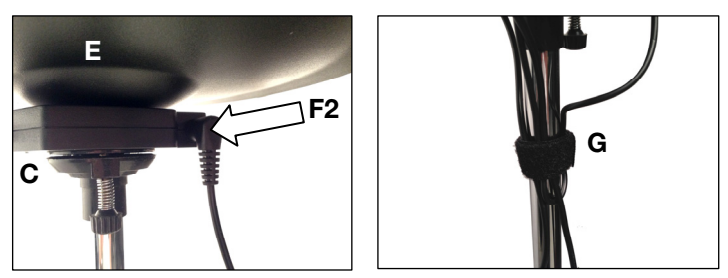

# Installation

# **Module et ensembles de batterie électronique DM10**

# **Mise à jour du micrologiciel du module DM10**

Afin que la Pro X Hi-Hat fonctionne correctement avec le module DM10, vous devez suivre la procédure cidessous pour vous assurer que le module de batterie électronique utilise la toute dernière version du micrologiciel.

**Remarque :** Si la mise à jour échoue, **NE PAS METTRE** le module de batterie électronique hors tension. Veuillez plutôt répéter la procédure ci-dessus à partir de l'étape 2.

- 1. Visitez **[alesis.com](http://www.alesis.com)** et téléchargez l'application et les fichiers de mise à jour pour votre ensemble : **DM10 Studio Kit, DM10 Pro Kit** ou **Kit DM10 X**. Cela inclut les fichiers pour micrologiciel nommés **Boot**, **App**, **Triggers** et **Sound ROM**.
- 2. Débranchez tous les câbles du module de batterie à l'exception de l'adaptateur secteur.
- 3. Débranchez tous les appareils USB MIDI ou USB audio de votre ordinateur.
- 4. Fermez toutes les applications ouvertes sur votre ordinateur.
- 5. Utilisez un câble USB standard pour relier le port USB du module au port USB arrière de votre ordinateur.
- 6. Maintenez la touche **REC** du module tout en le mettant sous tension.
- 7. (Si vous utilisez Windows, la fenêtre Ajout de nouveau matériel détecté peut s'afficher.
- 8. Sélectionnez **Fichier**, **Ouvrir** et cliquez sur le fichier **.syx** dans le dossier **2 DM10 Boot** que vous avez téléchargé à l'étape 1, **MAIS NE CLIQUEZ PAS** encore sur **Ouvrir**.
- 9. Maintenez la touche **REC** du module enfoncée, puis sélectionnez **Ouvrir** dans l'application de mise à jour. Une fois la mise à jour lancée, relâchez la touche **REC**.
- 10. Un message vous indiquant de redémarrer le module devrait s'afficher. Mettez le module hors tension et de nouveau sous tension.
- 11. Répétez les étapes 6 à 11 pour tous les autres fichiers que vous avez téléchargés à l'étape 1 dans l'ordre suivant :

#### **DM10 App DM10 Triggers DM10 Sound ROM**

- 12. Une fois le dernier fichier installé, un message vous indiquant de redémarrer le module s'affichera. Mettez le module hors tension et de nouveau sous tension.
- 13. Veuillez consulter la section, *Sélection des paramètres de déclenchement du DM10*.

## **Sélection des paramètres de déclenchement du DM10**

Après la mise à jour du micrologiciel du module, vous devez régler les paramètres de déclenchement en fonction de votre modèle DM10 avant de pouvoir jouer.

- 1. Mettez le module DM10 sous tension.
- 2. Appuyer sur la touche **Utility**.
- 3. Dans la fenêtre qui s'affiche, appuyez sur **Sys (F4)**.
- 4. Sur la fenêtre suivante, appuyez sur **Init (F2)**. (Le bas de cette fenêtre affiche toujours **DM10 Studio Triggers**, quels que soient les paramètres de déclenchement sélectionnés).
- 5. Utilisez la **touche de déplacement du bas** pour sélectionner le paramètre **DM10 Studio Triggers**.
- 6. Utilisez le bouton **Value/Tempo** pour sélectionner le paramètre **DM10 Studio Triggers** ou **DM10 X Kit Triggers** selon votre ensemble.
- 7. Appuyez sur **Exec (F4)** pour confirmer votre sélection.
- 8. Le message de confirmation suivant devrait s'afficher : **Are you sure? Initialize all trigger settings?** (Êtes-vous certain de vouloir initialiser tous les paramètres ?) Sélectionnez **Yes (F1)**.
- 9. Appuyez de nouveau sur la touche **Drum Kit** afin de revenir à la fenêtre principale.

**Important :** N'oubliez pas l'étalonnage! Reportez-vous à la section *[Étalonnage de la Pro X Hi-Hat](#page-19-0)* du présent chapitre.

# **Module et ensembles de batterie électronique DM8**

#### **Mise à jour du micrologiciel du module DM8**

Afin que la Pro X Hi-Hat fonctionne correctement avec le module DM8, vous devez suivre la procédure ci-dessous pour vous assurer que le module de batterie électronique utilise la toute dernière version du micrologiciel.

**Remarque :** Si la mise à jour échoue, **NE PAS METTRE** le module de batterie électronique hors tension. Veuillez plutôt répéter la procédure ci-dessus à partir de l'étape 2.

- 1. Visitez **[alesis.com](http://www.alesis.com)** et téléchargez l'assistant et les fichiers de mise à jour pour votre ensemble : **DM8 Pro Kit ou DM8 USB Kit**.
- 2. Débranchez tous les câbles du module de batterie à l'exception de l'adaptateur secteur.
- 3. Débranchez tous les appareils USB MIDI ou USB audio de votre ordinateur.
- 4. Fermez toutes les applications ouvertes sur votre ordinateur.
- 5. Utilisez un câble USB standard pour relier le port USB du module au port USB arrière de votre ordinateur.
- 6. Maintenez la touche **REC** du module tout en le mettant sous tension. (Si vous utilisez Windows, la fenêtre **Ajout de nouveau matériel détecté** peut s'afficher. Cliquez sur **Annuler** et ignorez les autres messages d'erreur de Windows).
- 7. Lancez l'application de mise à jour.
- 8. **Utilisateurs Windows seulement :** Dans le menu **MIDI Interface**, sélectionnez **DM8 port** (sur Windows 8, Windows 7 ou Windows Vista) ou **USB Audio Device** (sous Windows XP).
- 9. Sélectionnez Fichier, Ouvrir et cliquez sur le fichier *syx* dans le dossier 2 DM8 Trigger que vous avez téléchargé à l'étape 1, **MAIS NE CLIQUEZ PAS** encore sur **Ouvrir**.
- 10. Maintenez la touche **REC** du module enfoncée, puis sélectionnez **Ouvrir** dans l'application de mise à jour. Une fois la mise à jour lancée, relâchez la touche **REC**.
- 11. Un message vous indiquant de redémarrer le module s'affichera. Mettez le module hors tension et de nouveau sous tension.
- 12. Veuillez consulter la section, *Sélection des paramètres de déclenchement du DM8*.

## **Sélection des paramètres de déclenchement du DM8**

Après la mise à jour du micrologiciel du module, vous devez régler les paramètres de déclenchement en fonction de votre modèle DM8 avant de pouvoir jouer.

- 1. Mettez le module DM8 sous tension.
- 2. Appuyer sur la touche **Utility**.
- 3. Dans la fenêtre qui s'affiche, appuyez sur **Sys (F4)**.
- 4. Sur la fenêtre suivante, appuyez sur **Init (F2)**. (Le bas de cette fenêtre affiche toujours **DM8 PRO Triggers**, quels que soient les paramètres de déclenchement sélectionnés).
- 5. Utilisez la **touche de déplacement du bas** pour sélectionner le paramètre **DM8 PRO Triggers**.
- 6. Utilisez le bouton **Value/Tempo** pour sélectionner le paramètre **DM8 Studio Triggers** ou **DM8 USB Triggers** selon votre ensemble.
- 7. Appuyez sur **Exec (F4)** pour confirmer votre sélection.
- 8. Le message suivant devrait s'afficher : **Are you sure? Initialize all trigger settings?** (Êtes-vous certain de vouloir initialiser tous les paramètres ?) Sélectionnez **Yes (F1)**.
- 9. Appuyez de nouveau sur la touche **Drum Kit** afin de revenir à la fenêtre principale.

**Important :** N'oubliez pas l'étalonnage! Reportez-vous à la section *[Étalonnage de la Pro X Hi-Hat](#page-19-0)* du présent chapitre.

# <span id="page-19-0"></span>**Étalonnage de la Pro X Hi-Hat**

L'étalonnage de la Pro Hi-Hat permet à votre module de batterie DM10/DM8 de reconnaître la position des cymbales. Refaites l'étalonnage chaque fois que vous modifiez l'espacement entre les cymbales du haut et du bas.

**Astuce :** Afin d'obtenir une performance optimale, nous recommandons de laisser un espacement de 1,9 cm (3/4 po) entre les cymbales du haut et du bas.

#### **Étalonnage de la Pro X Hi-Hat :**

- 1. Appuyez sur la touche **Ext Trig** du module DM10/DM8. La fenêtre **Input** devrait s'afficher.
- 2. Utilisez les **touches de déplacement** afin de mettre en surbrillance le champ **Input** dans le haut de la fenêtre.

Input: HHEL Sensituty: 50<br>Function: TRIGGER

**INP FRIG CURU CAL** 

- 3. Utilisez les touches **Value** ou la **molette des valeurs** afin de sélectionner **HiHat**.
- 4. Appuyez sur **Cal (F4)**.
- 5. Avec la pédale pour cymbale charleston complètement soulevée (« ouverte »), cliquez sur **Open (F1)** et attendez que le message indiquant que le processus est terminé s'affiche.
- 6. Avec la pédale pour cymbale charleston complètement enfoncée (« fermée »), cliquez sur **Clos (F2)** et attendez que le message indiquant que le processus est terminé s'affiche.
- 7. Appuyez sur **Trim (F3)** ou **Curv (F4)** afin de peaufiner les paramètres d'étalonnage, ou sur **Exit** pour quitter la fenêtre d'étalonnage.

#### **Astuces :**

Utilisez la page **Trim** pour ajuster manuellement les valeurs **Open** (ouvert) ou **Closed** (fermé). Les valeurs **Open** et **Closed** du module représentent les positions de déclenchement d'une cymbale Charleston complètement ouverte ou complètement fermée (respectivement). Utilisez la fenêtre **Curv** pour sélectionner la courbe de sensibilité à la dynamique de la Pro X Hi-Hat.

# Conseils et dépannage

Si vous éprouvez des difficultés avec la configuration de la Pro X Hi-Hat, essayez les solutions suivantes.

#### **Si vous déclenchez d'autres instruments lorsque vous frappez la Pro X Hi-Hat :**

- Essayez d'augmenter sa valeur **Xtalk Snd**.
- Essayez d'augmenter les valeurs **Xtalk Rcv** des autres instruments.

#### **Si vous déclencher la Pro X Hi-Hat lorsque vous frappez d'autres instruments :**

- Essayez d'augmenter sa valeur **Xtalk Rcv**.
- Essayez d'augmenter les valeurs **Xtalk Snd** des autres instruments.

#### **Si la Pro X Hi-Hat se déclenche plus d'une fois involontairement :**

• Essayez d'augmenter sa valeur **ReTrigger**.

## **Si la Pro X Hi-Hat ne répond pas facilement lorsque vous la frappez :**

• Essayez de réduire sa valeur **Threshold**.

#### **Si vous trouvez difficile de distinguer les notes ouvertes des notes fermées :**

- Essayez de modifier la position du tilter de la Pro X Hi-Hat (c.-à-d., la hauteur de la cymbale supérieure sur le support).
- Essayez de réétalonner la Pro X Hi-Hat (*Étalonnage de la Pro X Hi-Hat*).

#### **Si vous éprouvez des problèmes continus avec plusieurs déclencheurs (p. ex., déclenchements involontaires, diaphonie, etc.) :**

• Assurez-vous d'avoir sélectionné les paramètres de déclenchement approprié pour votre ensemble (décrit ci-dessus dans la section *Sélection des paramètres de déclenchement du DM10/DM8*).

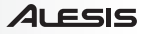

# <span id="page-20-0"></span>Guida per l'uso (Italiano)

# Introduzione

# **Contenuti della confezione**

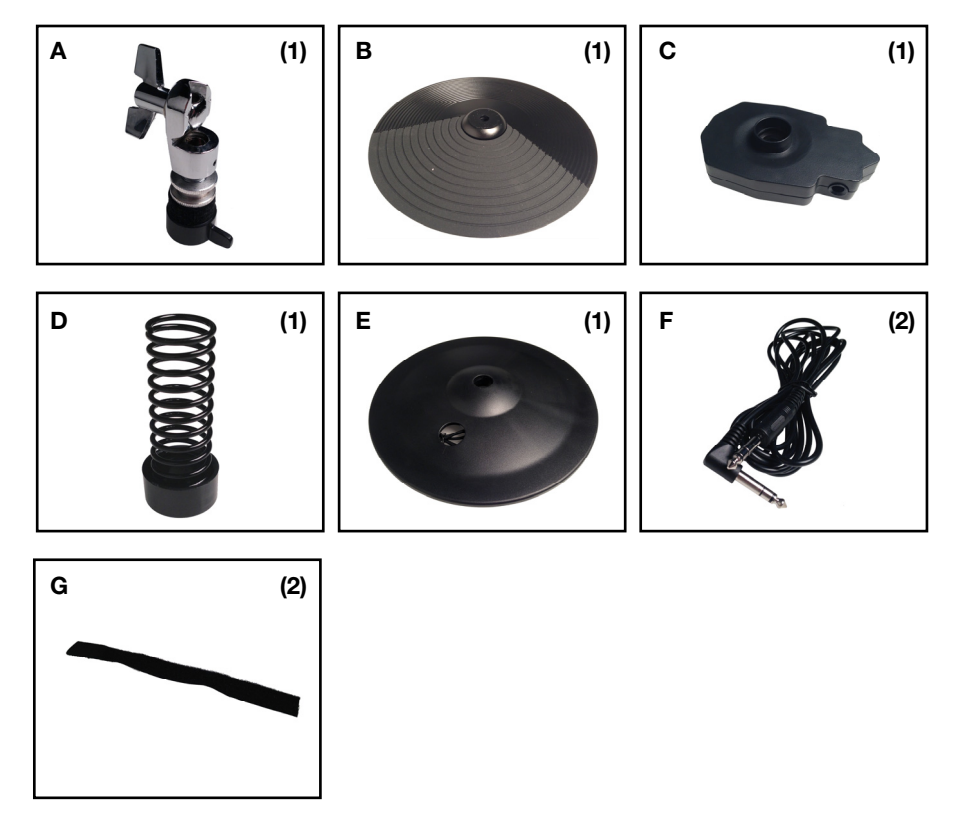

# **Assistenza**

Per conoscere le ultime informazioni in merito a questo prodotto (i requisiti di sistema complete, compatibilità, ecc) e per la registrazione del prodotto, recarsi alla pagina **[alesis.com/pro-x-hi-hat](http://www.alesis.com/pro-x-hi-hat)**.

Per ulteriore assistenza, recarsi alla pagina **[alesis.com/support](http://www.alesis.com/support)**.

# Montaggio

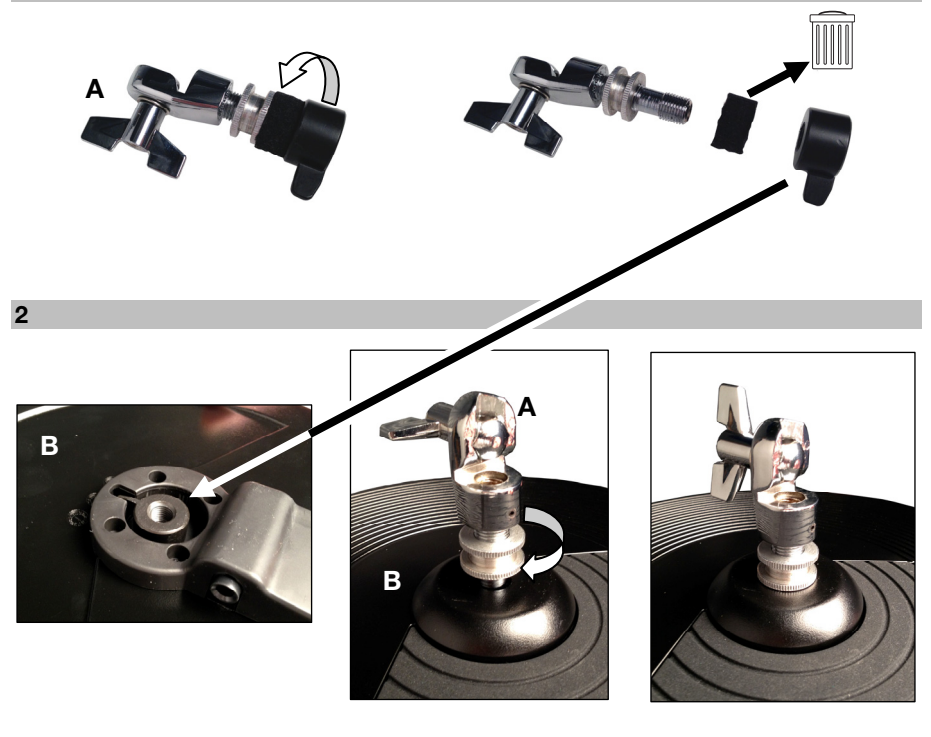

 $\overline{\mathbf{3}}$ 

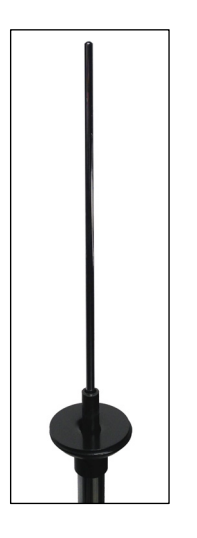

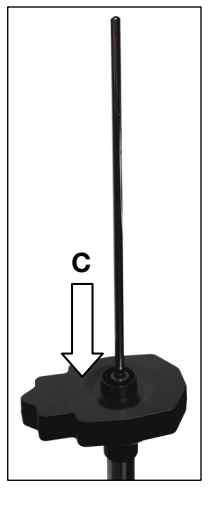

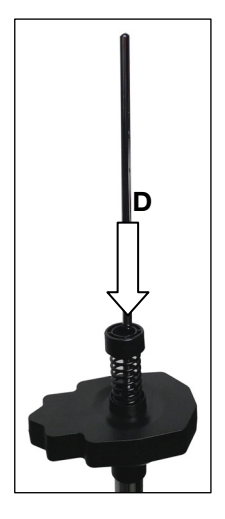

**ALESIS** 

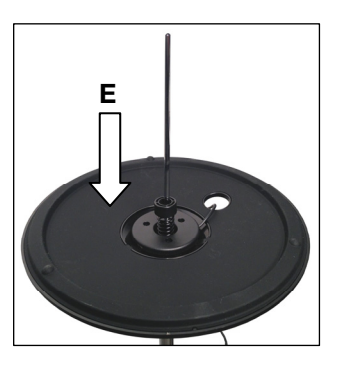

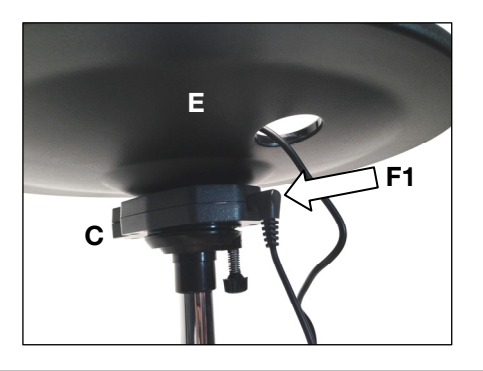

 $\overline{\mathbf{5}}$ 

 $\overline{\mathbf{4}}$ 

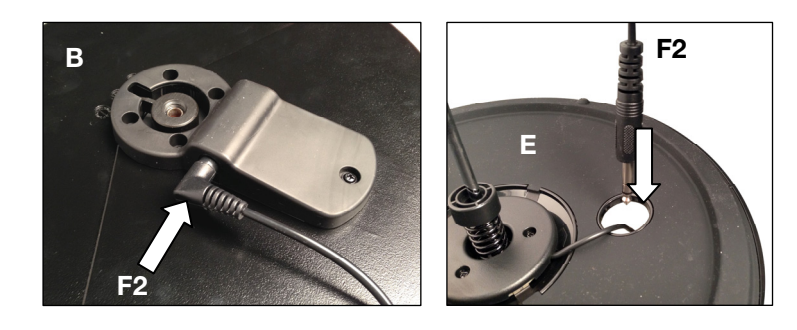

 $6\phantom{a}$ 

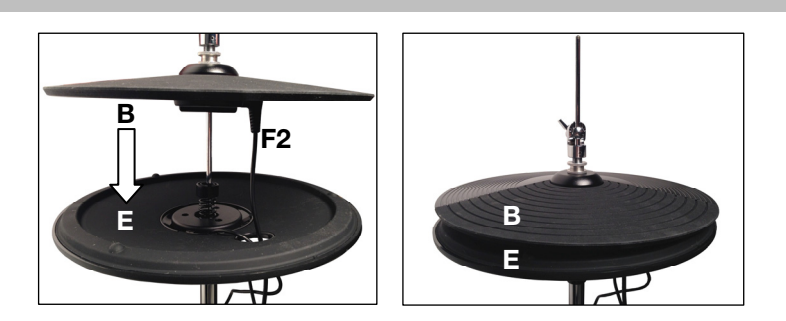

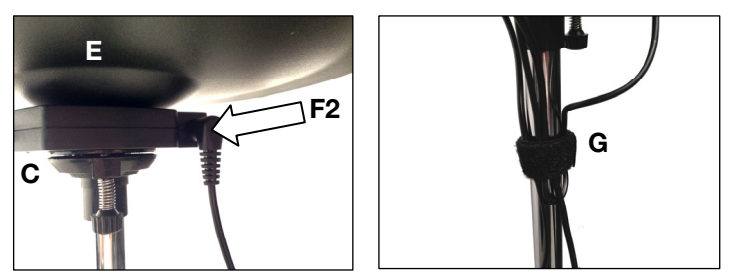

# Setup

# **Modulo DM10 e kit**

# **Aggiornamento del firmware del modulo batteria DM10**

Affinché il Pro X Hi-Hat funzioni correttamente con il modulo DM10, seguire la procedura qui di seguito per garantire che il modulo batteria impieghi il firmware più recente.

**Nota bene:** se l'aggiornamento viene meno in qualsiasi momento, **NON** spegnere il modulo batteria. Ripetere invece la procedura di cui sopra dalla Fase 2 in poi.

- 1. Recarsi su **[alesis.com](http://www.alesis.com)** e scaricare l'applicazione e i file di aggiornamento per il set specifico: **DM10 Studio Kit**, **DM10 Pro Kit** o **DM10 X Kit**. Comprende i file firmware etichettati **Boot**, **App**, **Triggers** e **Sound ROM**.
- 2. Scollegare tutto dal modulo batteria ad eccezione dell'adattatore di alimentazione.
- 3. Scollegare qualsiasi dispositivo USB MIDI o USB audio dal computer.
- 4. Uscire da qualsiasi applicazione aperta sul computer.
- 5. Servirsi di un cavo USB standard per collegare il modulo batteria a una porta USB sul pannello posteriore del computer.
- 6. Durante l'accensione del modulo batteria, tenere premuto il tasto **REC**. (Se si utilizza Windows, potrebbe comparire l'avviso **Trovato nuovo hardware**. Selezionare **Cancel** e ignorare qualsiasi altro messaggio di errore di Windows.)
- 7. Aprire l'applicazione di aggiornamento (Updater).
- 8. **Solo utenti Windows:** Nel menu **Interfaccia MIDI**, selezionare la **porta DM10** (in Windows 8, Windows 7 o Windows Vista) o **dispositivo USB Audio** (in Windows XP).
- 9. Selezionare **File**, **Apri**, quindi cliccare il file **.syx** nella cartella **2 DM10 Boot** scaricata nella Fase 1, ma **NON** selezionare ancora **Apri**.
- 10. Tenere premuto il tasto **REC** del modulo batteria, quindi selezionare **Apri** nel programma di aggiornamento. Una volta iniziato l'aggiornamento, rilasciare il tasto **REC** del modulo batteria.
- 11. Il display del modulo batteria chiederà di riavviare. Spegnere il modulo batteria, quindi riaccenderlo.
- 12. Ripetere le fasi 6-11 per tutti gli altri file scaricati nella fase 1, nel seguente ordine:

#### **App DM10 Trigger DM10 DM10 Sound ROM**

- 13. Dopo l'ultimo file, il display del modulo batteria chiederà di riavviare. Spegnere il modulo batteria, quindi riaccenderlo.
- 14. Si veda il seguente paragrafo, *Selezione delle giuste impostazioni trigger DM10*.

## **Selezione delle giuste impostazioni trigger DM10**

Dopo l'aggiornamento del firmware del modulo batteria DM10, configurare le impostazioni trigger sul set corretto prima della riproduzione.

- 1. Accendere il modulo DM10.
- 2. Premere il pulsante **Utility**.
- 3. Nella schermata che compare, premere **Sys (F4)**.
- 4. Nella schermata successiva, premere **Init (F2)**. (La parte inferiore di questa schermata dirà sempre **DM10 Studio Triggers** indipendentemente dalle impostazioni Trigger attualmente selezionate.)
- 5. Servirsi del tasto **Cursor Down** (cursore giù) per evidenziare l'impostazione **DM10 Studio Triggers**.
- 6. Servirsi della manopola **Value/Tempo** (valore/tempo) per selezionare le impostazioni **DM10 Studio Triggers** o l'impostazione **DM10 X Kit Triggers** a seconda del set posseduto.
- 7. Premere **Exec (F4)** per confermare la selezione.
- 8. Si riceverà il seguente messaggio: **Are you sure? (Sei sicuro?) Initialize all trigger settings? (Inizializzare tutte le impostazioni trigger?)** Scegliere **Sì (F1)**.
- 9. Premere il tasto **Drum Kit** per richiamare la schermata principale.

**Importante:** non dimenticare di calibrare! Si veda la sezione *[Calibrare il Pro X Hi-Hat](#page-25-0)*.

## **Modulo DM8 e kit**

## **Aggiornamento del firmware del modulo batteria DM8**

Affinché l'Hi-Hat Pro X funzioni correttamente con il modulo DM8, seguire la procedura qui di seguito per garantire che il modulo batteria impieghi il firmware più recente del trigger.

**Nota bene:** se l'aggiornamento viene meno in qualsiasi momento, **NON** spegnere il modulo batteria. Ripetere invece la procedura di cui sopra dalla Fase 2 in poi.

- 1. Recarsi su **[alesis.com](http://www.alesis.com)** e scaricare l'applicazione di aggiornamento e il firmware del trigger per il set specifico: **DM8 Pro Kit o DM8 USB Kit**.
- 2. Scollegare tutto dal modulo batteria ad eccezione dell'adattatore di alimentazione.
- 3. Scollegare qualsiasi dispositivo USB MIDI o USB audio dal computer.
- 4. Uscire da qualsiasi applicazione aperta sul computer.
- 5. Servirsi di un cavo USB standard per collegare il modulo batteria a una porta USB sul pannello posteriore del computer.
- 6. Durante l'accensione del modulo batteria, tenere premuto il tasto **REC**. (Se si utilizza Windows, potrebbe comparire l'avviso **Trovato nuovo hardware**. Selezionare **Cancel** e ignorare qualsiasi altro messaggio di errore di Windows.)
- 7. Aprire l'applicazione di aggiornamento (Updater).
- 8. **Solo utenti Windows:** nel menu **Interfaccia MIDI**, selezionare la **porta DM8** (in Windows 8, Windows 7 o Windows Vista) o **dispositivo USB Audio** (in Windows XP).
- 9. Selezionare **File**, **Apri**, quindi cliccare il file **.syx** nella cartella **2 DM8 Trigger** scaricata nella Fase 1, ma **NON** selezionare ancora **Apri**.
- 10. Tenere premuto il tasto **REC** del modulo batteria, quindi selezionare **Apri** nel programma di aggiornamento. Una volta iniziato l'aggiornamento, rilasciare il tasto **REC** del modulo batteria.
- 11. Il display del modulo batteria chiederà di riavviare. Spegnere il modulo batteria, quindi riaccenderlo.
- 12. Si veda il seguente paragrafo, *Selezione delle giuste impostazioni DM8 Trigger*.

#### **Selezione delle giuste impostazioni trigger DM8**

Dopo l'aggiornamento del firmware del modulo batteria DM8, configurare le impostazioni trigger sul set corretto prima della riproduzione.

- 1. Accendere il modulo DM8.
- 2. Premere il pulsante **Utility**.
- 3. Nella schermata che compare, premere **Sys (F4)**.
- 4. Nella schermata successiva, premere **Init (F2)**. (La parte inferiore di questa schermata dirà sempre **DM8 PROTriggers** indipendentemente dalle impostazioni Trigger attualmente selezionate.)
- 5. Servirsi del tasto **Cursor Down** (cursore giù) per evidenziare l'impostazione **DM8 PRO Triggers**.
- 6. Servirsi della manopola **Value/Tempo** (valore/tempo) per selezionare le impostazioni **DM8 PRO Triggers** o l'impostazione **DM8 USB Triggers** a seconda del set posseduto.
- 7. Premere **Exec (F4)** per confermare la selezione.
- 8. Si riceverà il seguente messaggio: **Are you sure? (Sei sicuro?) Initialize all trigger settings? (Inizializzare tutte le impostazioni trigger?)** Scegliere **Sì (F1)**.
- 9. Premere il tasto **Drum Kit** per richiamare la schermata principale.

**Importante:** non dimenticare di calibrare! Si veda la sezione *[Calibrare il Pro X Hi-Hat](#page-25-0)*.

# <span id="page-25-0"></span>41 FSIS

# **Calibrare il Pro X Hi-Hat**

La calibrazione del Pro X Hi-Hat garantisce che il modulo batteria DM10/DM8 possa "leggere" la posizione dei piatti. Calibrarlo ogni volta che si cambia la spaziatura tra i piatti superiori e inferiori. **Suggerimento:** per ottenere prestazioni ottimali, si consiglia di lasciare 3/4" (1,9 cm) tra i piatti superiori e inferiori.

#### **Per calibrare il Pro X Hi-Hat:**

- 1. Sul modulo DM10/DM8, premere **Ext Trig**. Appare la pagina **Input**.
- 2. Servirsi dei tasti **Cursore su/giù** per evidenziare il campo **Input** in cima alla schermata.
- 3. Servirsi dei tasti **Value up/down** o della manopola **Value** per selezionare **HiHat**.
- Sensituty: 50<br>Function: TRIGGER INP TRIG CURV CAL

Input: HHat

- 4. Premere **Cal (F4)**.
- 5. Con il pedale hi-hat completamente sollevato ("aperto"), premere **Open (F1)** e attendere un messaggio che avvisi che il procedimento è completo.
- 6. Con il pedale hi-hat completamente premuto ("chiuso"), premere **Clos (F2)** e attendere un messaggio che avvisi che il procedimento è completo.
- 7. Premere **Trim (F3)** o **Curv (F4)** per affinare ulteriormente le impostazioni di calibrazione o premere **Exit** per uscire dalla pagina di calibrazione.

#### **Suggerimenti:**

Servirsi della pagina **Trim** per regolare manualmente i valori **Open** (aperto) o **Closed** (chiuso). I valori **Open** (aperto) e **Closed** (chiuso) rappresentano le posizioni in cui il modulo attiverà i suoni di uno strumento Hi Hat interamente aperto o interamente chiuso (rispettivamente).

Servirsi della pagina **Curv** per selezionare la curva di velocità che verrà utilizzata dal Pro X Hi-Hat.

# Consigli e risoluzione di problemi

In caso di problemi nella configurazione del Pro X Hi-Hat, provare le soluzioni indicate in questo paragrafo.

#### **Se battendo il Pro X Hi-Hat si provoca l'attivazione di altre percussioni:**

- Provare ad alzare il valore **Xtalk Snd**.
- Provare ad alzare i valori **Xtalk Rcv** di altre percussioni.

#### **Se la percussione di altre batterie causa l'attivazione del Pro X Hi-Hat:**

- Provare ad alzare il valore **Xtalk Rcv**.
- Provare ad alzare il valore **Xtalk Snd** di altre percussioni.

#### **Se il Pro X Hi-Hat viene attivato involontariamente più di una volta:**

• Provare ad alzare il valore **Re Trigger**.

# **Se il Pro X Hi-Hat non risponde facilmente quando viene colpito:**

• Provare ad abbassarne il valore **Threshold**.

# **Se si ha difficoltà a distinguere con precisione tra note aperte e chiuse:**

- Provare a regolare la posizione della frizione del Pro X Hi-Hat (vale a dire l'altezza del piatto superiore sul supporto dell'hi-hat).
- Provare a ricalibrare il Pro X Hi-Hat (descritto in precedenza nel paragrafo *Calibrare il Pro X Hi-Hat*).

## **In caso di problematiche continue con più trigger (ad es. attivazioni involontarie, crosstalk, ecc.):**

• Assicurarsi di aver selezionato le giuste impostazioni per il proprio set (come descritto in precedenza nel paragrafo *Selezione delle giuste impostazioni trigger DM10/DM8*).

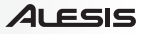

# <span id="page-26-0"></span>Benutzerhandbuch (Deutsch)

# Einführung

# **Lieferumfang**

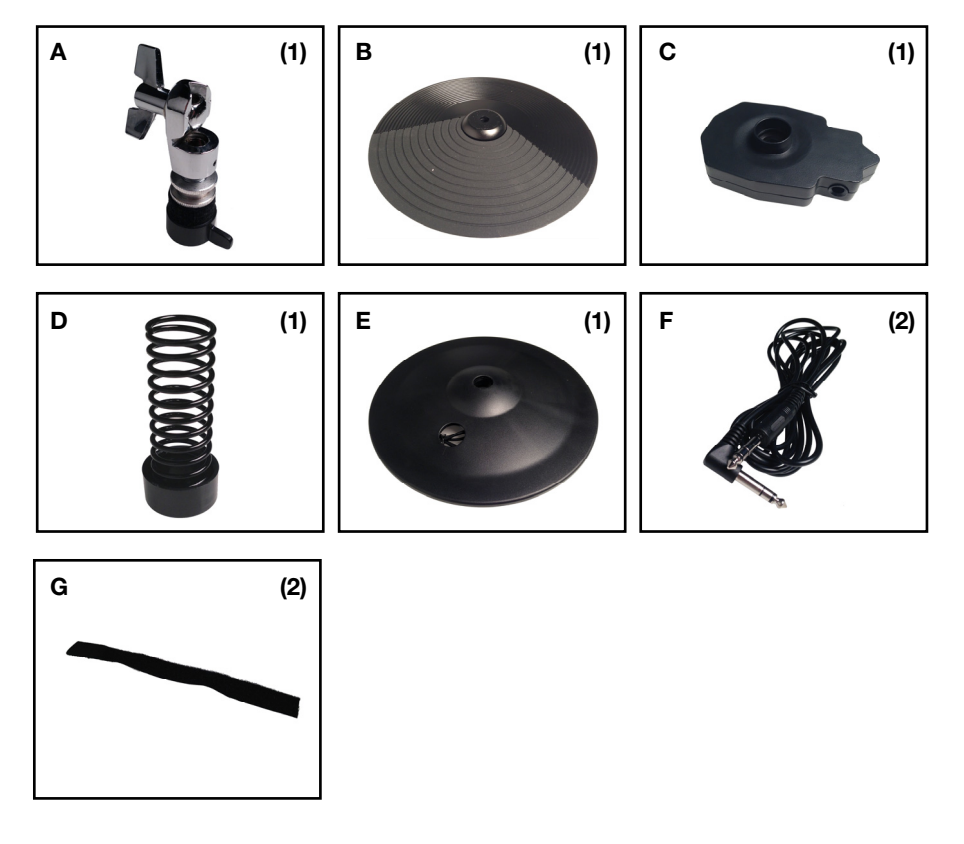

# **Kundendienst**

Die neuesten Informationen zu diesem Produkt (Systemanforderungen, Kompatibilitätsinformationen usw.) und die Registrierung Ihres Produkts finden Sie auf **[alesis.com/pro-x-hi-hat](http://www.alesis.com/pro-x-hi-hat)**.

Für zusätzlichen Produkt-Support besuchen Sie **[alesis.com/support](http://www.alesis.com/support)**.

# **Montage**

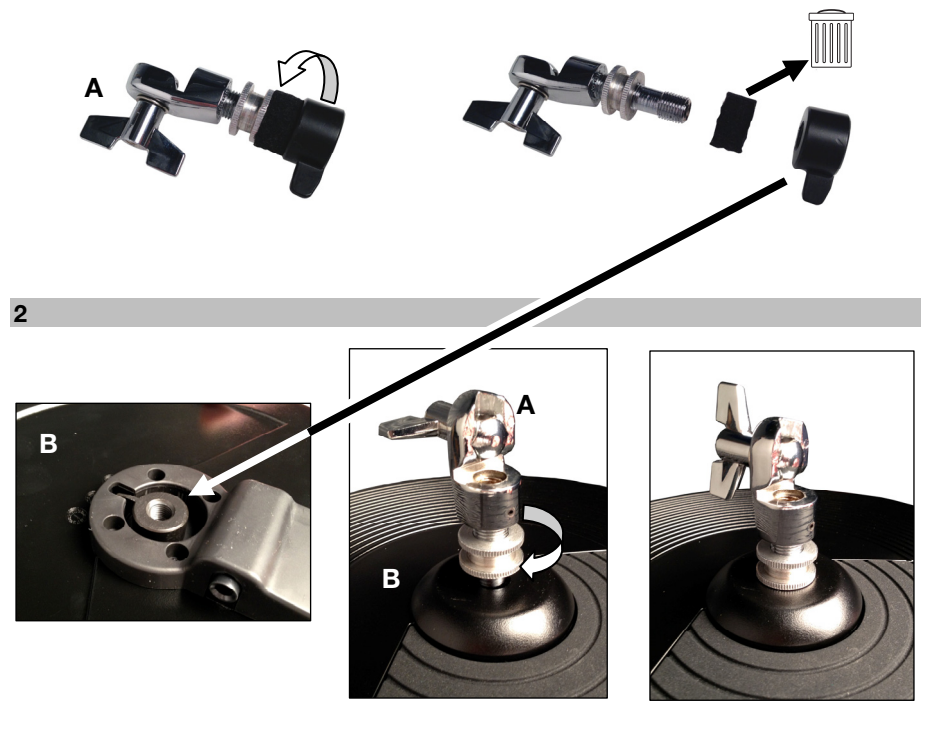

 $\overline{\mathbf{3}}$ 

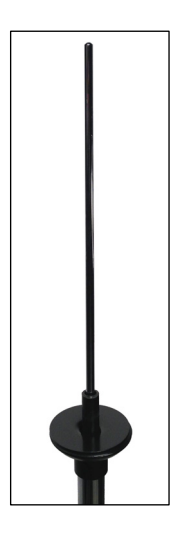

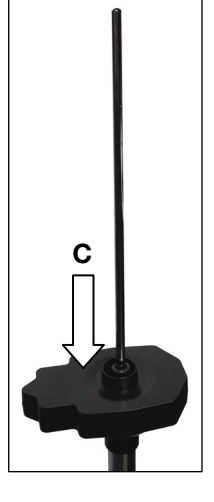

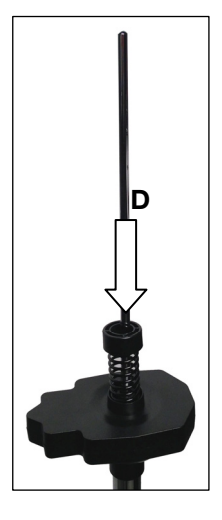

**ALESIS** 

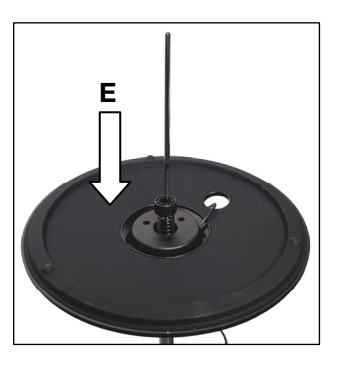

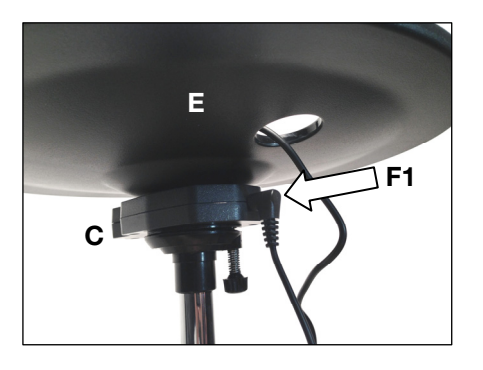

 $\overline{\mathbf{5}}$ 

 $\overline{\mathbf{4}}$ 

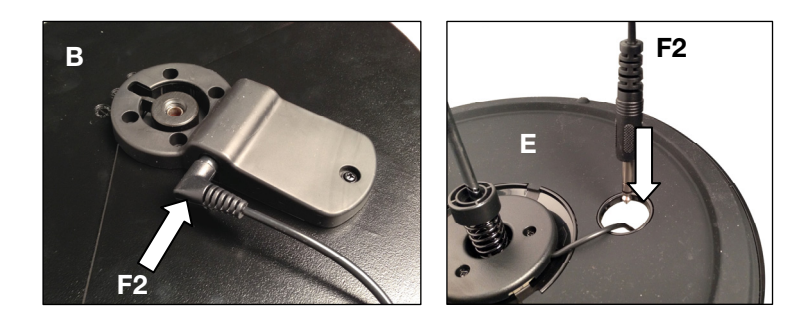

 $6\phantom{a}$ 

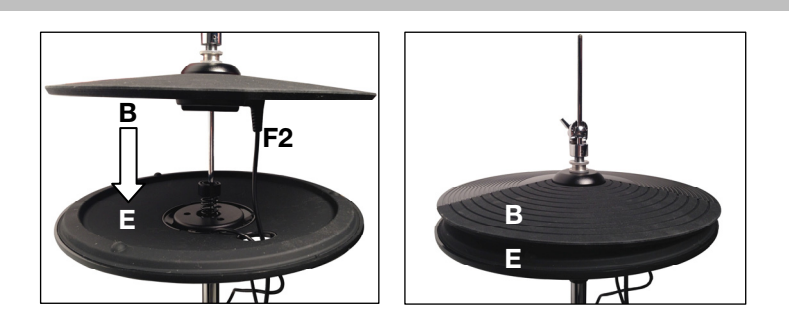

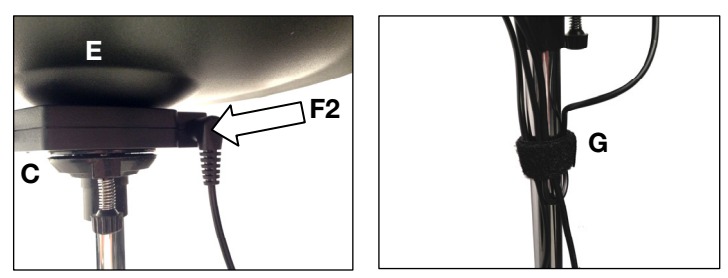

# Setup

# **DM10 Modul und Kits**

## **Aktualisieren der Firmware Ihres DM10 Drum Moduls**

Damit das Pro X Hi-Hat ordnungsgemäß mit dem DM10-Modul funktioniert, gehen Sie folgendermaßen vor, um sicherzustellen, dass Ihr Drum-Modul die neueste Firmware verwendet.

**Hinweis:** Falls die Aktualisierung nicht fertiggestellt werden kann, schalten Sie das Drum-Modul **NICHT** aus. Wiederholen Sie stattdessen den oben beschriebenen Vorgang ab Schritt 2.

- 1. Besuchen Sie **[alesis.com](http://www.alesis.com)** und laden Sie die Aktualisierungsanwendung und Dateien für Ihr jeweiliges Kit herunter: **DM10 Studio Kit**, **DM10 Pro Kit** oder **DM10 X Kit**. Dies beinhaltet die Firmware-Dateien mit den Bezeichnungen **Boot**, **App**, **Triggers** und **Sound-ROM**.
- 2. Stecken Sie außer dem Netzteil alles von Ihrem Drum-Modul ab.
- 3. Trennen Sie alle USB-MIDI oder USB-Audio-Geräte von Ihrem Computer.
- 4. Beenden Sie alle geöffneten Anwendungen auf Ihrem Computer.
- 5. Verwenden Sie ein handelsübliches USB-Kabel, um Ihr Drum-Modul mit einem USB-Port auf der Rückseite Ihres Computers zu verbinden.
- 6. Halten Sie die **REC-**Taste des Drum-Moduls beim Einschalten gedrückt. (Wenn Sie Windows verwenden, sehen Sie möglicherweise den Assistenten **Neue Hardware gefunden**. Wählen Sie **Abbrechen** und ignorieren Sie alle anderen Windows-Fehlermeldungen.)
- 7. Öffnen Sie die Updater-Anwendung.
- 8. **Nur Windows-Benutzer:** Im Menü **MIDI-Schnittstelle** wählen Sie **DM10-Port** (auf Windows 8, Windows 7 oder Windows Vista) oder **USB-Audiogerät** (unter Windows XP).
- 9. Wählen Sie **Datei** und **Öffnen** und klicken Sie dann auf die **.syx**-Datei im Ordner **2 -DM10 Boot**, den Sie in Schritt 1 heruntergeladen haben. Klicken Sie jedoch noch **NICHT** auf **Öffnen**.
- 10. Halten Sie die **REC-Taste** des Drum-Moduls gedrückt und wählen Sie **Öffnen** im Updater. Sobald die Aktualisierung beginnt, lassen Sie die **REC-Taste** des Drum-Moduls los.
- 11. Über das Display des Drum-Moduls werden sie nun zu einem Neustart aufgefordert. Schalten Sie das Drum-Modul aus und anschließend wieder ein.
- 12. Wiederholen Sie die Schritte 6-11 für alle anderen Dateien, die Sie in Schritt 1 in dieser Reihenfolge heruntergeladen haben:

#### **DM10 App DM10 Triggers DM10 Sound ROM**

- 13. Nach der letzten Datei werden Sie über das Display des Drum-Moduls zu einem Neustart aufgefordert. Schalten Sie das Drum-Modul aus und anschließend wieder ein.
- 14. Lesen Sie den folgenden Abschnitt *Auswahl der richtigen DM10 Trigger-Einstellungen*.

## **Auswahl der richtigen DM10 Trigger-Einstellungen**

Nach der Aktualisierung der Firmware Ihres DM10 Drum-Moduls stellen Sie die Trigger-Einstellungen auf das richtige Kit ein, bevor Sie zu spielen beginnen.

- 1. Schalten Sie Ihr DM10 Modul ein.
- 2. Drücken Sie die Taste **Optionen**.
- 3. Am nun angezeigten Bildschirm drücken Sie **Sys (F4)**.
- 4. Am nächsten Bildschirm drücken Sie **Init (F2)**. (Am unteren Teil dieses Bildschirms wird stets **DM10 Studio Triggers** angezeigt - ganz unabhängig von den aktuell ausgewählten Trigger-Einstellungen.)
- 5. Verwenden Sie den **Abwärts-Cursor**, um die Einstellung **DM10 Studio Triggers** hervorzuheben.
- 6. Verwenden Sie den Regler **Wert/Tempo**, um die Einstellung **DM10 Studio Triggers** oder **DM10 X Kit Triggers** zu wählen, und zwar jeweils abhängig davon, welches Kit Sie haben.
- 7. Drücken Sie **Exec (F4)**, um die Auswahl zu bestätigen.
- 8. Sie erhalten die folgende Meldung: **Sind Sie sicher? Initialisieren aller Trigger-Einstellungen?** Wählen Sie **Ja (F1)**.
- 9. Drücken Sie die **Drum-Kit-Taste**, um zum Hauptbildschirm zurückzukehren.

**Wichtig:** Vergessen Sie das Kalibrieren nicht! Lesen Sie den Abschnitt *[Kalibrieren Ihres Pro X Hi-Hat](#page-31-0)* in diesem Kapitel.

## **DM8 Modul und Kits**

#### **Aktualisieren der Firmware Ihres DM8 Drum Moduls**

Damit das Pro X Hi-Hat ordnungsgemäß mit dem DM10-Modul funktioniert, gehen Sie folgendermaßen vor, um sicherzustellen, dass Ihr Drum-Modul die neueste Firmware verwendet.

**Hinweis:** Falls die Aktualisierung nicht fertiggestellt werden kann, schalten Sie das Drum-Modul **NICHT** aus. Wiederholen Sie stattdessen den oben beschriebenen Vorgang ab Schritt 2.

- 1. Besuchen Sie **[alesis.com](http://www.alesis.com)** und laden Sie die Aktualisierungsanwendung und die Aktualisierung der Trigger-Firmware für Ihr jeweiliges Kit herunter: **DM8 Pro Kit oder DM8 USB Kit**.
- 2. Stecken Sie außer dem Netzteil alles von Ihrem Drum-Modul ab.
- 3. Trennen Sie alle USB-MIDI oder USB-Audio-Geräte von Ihrem Computer.
- 4. Beenden Sie alle geöffneten Anwendungen auf Ihrem Computer.
- 5. Verwenden Sie ein handelsübliches USB-Kabel, um Ihr Drum-Modul mit einem USB-Port auf der Rückseite Ihres Computers zu verbinden.
- 6. Halten Sie die **REC-**Taste des Drum-Moduls beim Einschalten gedrückt. (Wenn Sie Windows verwenden, sehen Sie möglicherweise den Assistenten **Neue Hardware gefunden**. Wählen Sie **Abbrechen** und ignorieren Sie alle anderen Windows-Fehlermeldungen.)
- 7. Öffnen Sie die Updater-Anwendung.
- 8. **Nur für Windows-Benutzer:** Im Menü **MIDI-Schnittstelle** wählen Sie **DM8-Port** (auf Windows 8, Windows 7 oder Windows Vista) oder **USB-Audiogerät** (unter Windows XP).
- 9. Wählen Sie **Datei** und **Öffnen** und klicken Sie dann auf die **.syx**-Datei im Ordner **2 -DM8 Trigger**, den Sie in Schritt 1 heruntergeladen haben. Klicken Sie jedoch noch **NICHT** auf **Öffnen**.
- 10. Halten Sie die **REC-Taste** des Drum-Moduls gedrückt und wählen Sie **Öffnen** im Updater. Sobald die Aktualisierung beginnt, lassen Sie die **REC-Taste** des Drum-Moduls los.
- 11. Über das Display des Drum-Moduls werden sie nun zu einem Neustart aufgefordert. Schalten Sie das Drum-Modul aus und anschließend wieder ein.
- 12. Lesen Sie den folgenden Abschnitt *Auswahl der richtigen DM8 Trigger-Einstellungen*.

## **Auswahl der richtigen DM8 Trigger-Einstellungen**

Nach der Aktualisierung der Firmware Ihres DM8 Drum Moduls stellen Sie die Trigger-Einstellungen auf das richtige Kit ein, bevor Sie zu spielen beginnen.

- 1. Schalten Sie Ihr DM8 Modul ein.
- 2. Drücken Sie die Taste **Optionen**.
- 3. Am nun angezeigten Bildschirm drücken Sie **Sys (F4)**.
- 4. Am nächsten Bildschirm drücken Sie **Init (F2)**. (Am unteren Teil dieses Bildschirms wird stets **DM8 PRO Triggers** angezeigt - ganz unabhängig von den aktuell ausgewählten Trigger-Einstellungen.)
- 5. Verwenden Sie den **Abwärts-Cursor**, um die Einstellung **DM8 PRO Triggers** hervorzuheben.
- 6. Verwenden Sie den Regler **Wert/Tempo**, um die Einstellung **DM8 PRO Triggers** oder **DM8 USB Triggers** zu wählen, und zwar jeweils abhängig davon, welches Kit Sie haben.
- 7. Drücken Sie **Exec (F4)**, um die Auswahl zu bestätigen.
- 8. Sie erhalten die folgende Meldung: **Sind Sie sicher? Initialisieren aller Trigger-Einstellungen?** Wählen Sie **Ja (F1)**.
- 9. Drücken Sie die **Drum-Kit-Taste**, um zum Hauptbildschirm zurückzukehren.

**Wichtig:** Vergessen Sie das Kalibrieren nicht! Lesen Sie den Abschnitt *[Kalibrieren Ihres Pro X Hi-](#page-31-0)[Hat](#page-31-0)* dieses Kapitels.

# <span id="page-31-0"></span>**Kalibrieren Ihres Pro X Hi-Hat**

Das Kalibrieren des Pro X Hi-Hat sorgt dafür, dass Ihr DM10/DM8 Drum Modul die Position der Becken "lesen" kann. Nehmen Sie jedes Mal eine Kalibrierung vor, wenn Sie den Abstand zwischen den oberen und unteren Becken ändern.

**Tipp:** Für eine optimale Leistung empfehlen wir einen Abstand von 3/4" (1,9 cm) zwischen oberem und unterem Becken zu lassen.

#### **So kalibrieren Sie Ihr Pro X Hi-Hat:**

- 1. Auf Ihrem DM10/DM8 Drum-Modul drücken Sie **Ext Trig**. Die **Eingangsseite** erscheint.
- 2. Verwenden Sie die **Cursor Aufwärts/Abwärts-**Tasten, um das **Eingabefeld** am oberen Bildschirmrand zu markieren.

Input: HHad Sensituty : 50<br>Function : TRIGGER

INP TRIGICURU CAL

- 3. Verwenden Sie die Tasten **Wert Erhöhen/Verringern** oder das **Datenwahlrad**, um **HiHat** auszuwählen.
- 4. Drücken Sie **Cal (F4)**.
- 5. Ist das Hi-Hat-Pedal vollständig angehoben ("offen"), drücken Sie **Open (F1)** und warten auf die Nachricht, die angibt, dass der Vorgang abgeschlossen ist.
- 6. Ist das Hi-Hat-Pedal vollständig heruntergedrückt ("geschlossen"), drücken Sie **Clos (F2)** und warten auf die Nachricht, die angibt, dass der Vorgang abgeschlossen ist.
- 7. Drücken Sie **Trim (F3)** oder **Curv (F4)**, um die Kalibrierungseinstellungen noch genauer einzustellen oder drücken Sie **Exit**, um die Kalibrierungsseite zu verlassen.

#### **Tipps:**

Verwenden Sie die **Trim-**Seite, um die Werte für **offen** oder **geschlossen** manuell einzustellen. Die Werte für **Offen** und **Geschlossen** stellen die Positionen dar, an denen das Modul die Klänge eines komplett offenen oder vollständig geschlossenen Hi-Hat Instruments (jeweils) auslösen wird.

 Verwenden Sie die **Curv-Seite**, um die Geschwindigkeitskurve einzustellen, die Pro X Hi-Hat verwenden soll.

# Tipps und Fehlerbehebung

Wenn Sie Probleme bei der Einrichtung von Pro X Hi-Hat haben, versuchen Sie einige in diesem Abschnitt vorgestellte Lösungsmöglichkeiten.

#### **Wenn das Anschlagen des Pro X Hi-Hat andere Drums auslöst:**

- Versuchen Sie den **Xtalk Snd**-Wert zu erhöhen.
- Versuchen Sie, die **Xtalk Rcv**-Werte der anderen Drums zu erhöhen.

#### **Wenn das Anschlagen anderer Drums ein Triggern des Pro X Hi-Hat verursacht:**

- Versuchen Sie seinen **Xtalk Rcv**-Wert zu erhöhen.
- Versuchen Sie, den **Xtalk Snd**-Wert der anderen Drums zu erhöhen.

#### **Wenn Pro X Hi-Hat unbeabsichtigt mehr als einmal auslöst:**

• Versuchen Sie, seinen **ReTrigger**-Wert zu erhöhen.

#### **Wenn Pro X Hi-Hat nicht gleich reagiert, wenn Sie auf das Gerät schlagen:**

• Verringern Sie seinen **Schwellenwert**.

#### **Wenn Sie Probleme haben, genau zwischen offenen und geschlossenen Noten zu unterscheiden:**

- Versuchen Sie, die Beckenposition des Pro X Hi-Hat (d.h. die Höhe des oberen Beckens am Hi-Hat-Ständer) zu justieren.
- Versuchen Sie das Pro X Hi-Hat erneut zu kalibrieren (siehe obige Beschreibung *Kalibrieren Ihres Pro X Hi-Hat*).

#### **Wenn wiederholt Probleme mit mehrfachem Auslösen auftreten (z.B. unbeabsichtigtes Triggern, gegenseitiges Beeinflussen etc.):**

• Vergewissern Sie sich, dass Sie die richtigen Trigger-Einstellungen für Ihr Kit ausgewählt haben (siehe obige Beschreibung *Auswahl der richtigen DM10/DM8 Trigger-Einstellungen*).

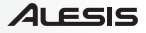

# <span id="page-32-0"></span>Appendix (English)

# Technical Specifications

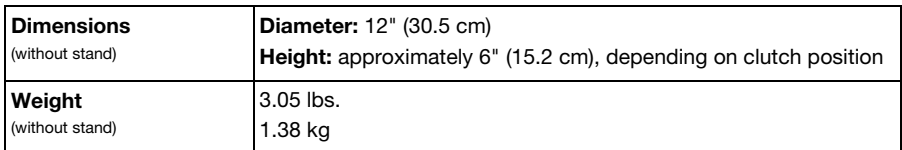

*Specifications are subject to change without notice.* 

# Trademarks and Licenses

Alesis is a trademark of inMusic Brands, Inc., registered in the U.S. and other countries.

All other product or company names are trademarks or registered trademarks of their respective owners.

# **[alesis.com](http://www.alesis.com)**